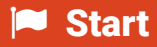

 $\odot$ 

 $\n <sup>①</sup>\n <sup>③</sup>\n <sup>②</sup>\n <sup>③</sup>\n$ 

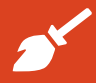

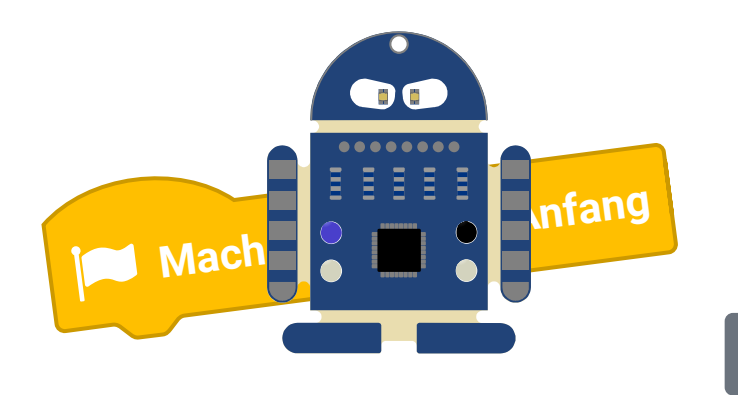

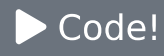

# **B1** Los geht's!

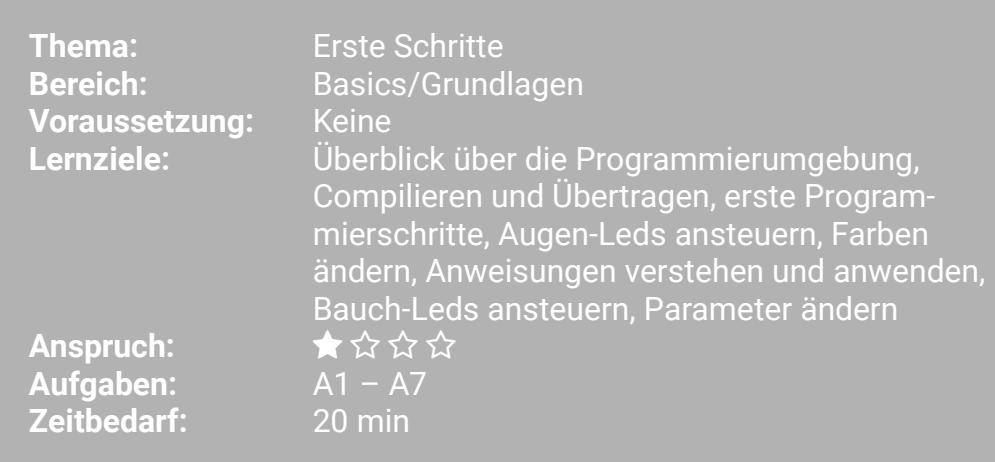

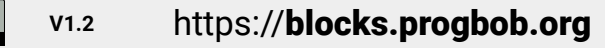

Los geht's! **B1** 

BOB3 ist ein kleiner Roboter, der genau das macht, was du möchtest. Damit er dich verstehen kann, musst du alle Befehle in einer Programmiersprache schreiben. Wir verwenden die Programmiersprache Scratch. In Scratch sind die einzelnen Programmierbefehle bunte Blöcke, so wie z.B. diese hier:

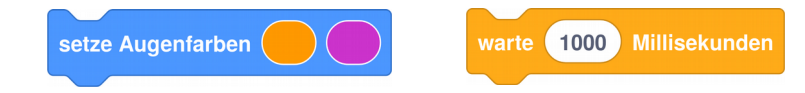

Die Befehle werden dann compiliert, also in Maschinensprache übersetzt und auf den Bob übertragen. Der Mikrocontroller vom Bob (das kleine schwarze Kästchen auf dem Bauch) kann die Maschinensprache verstehen und weiss dann genau, was zu tun ist!

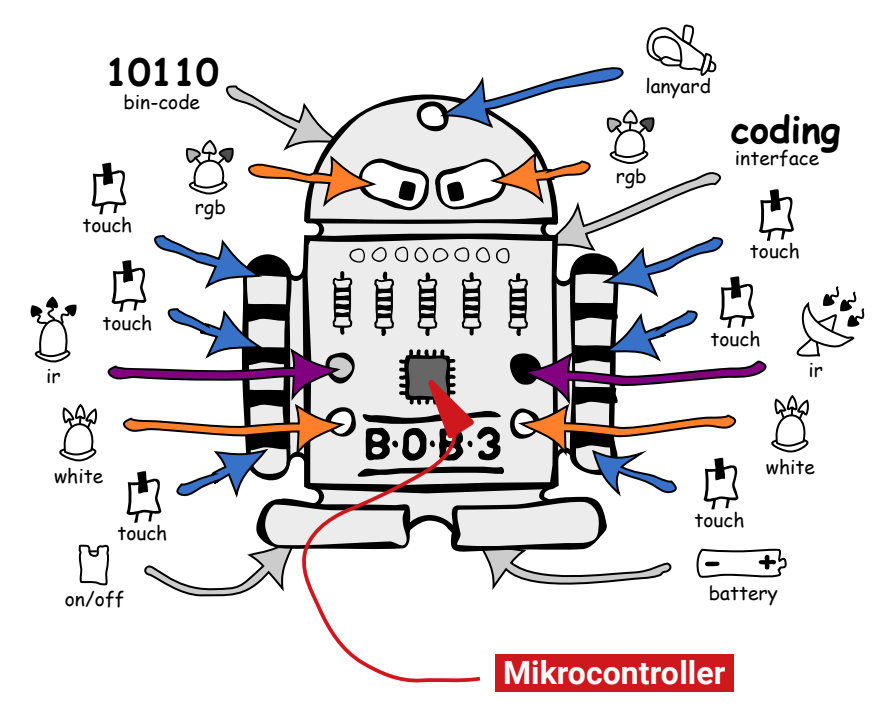

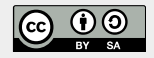

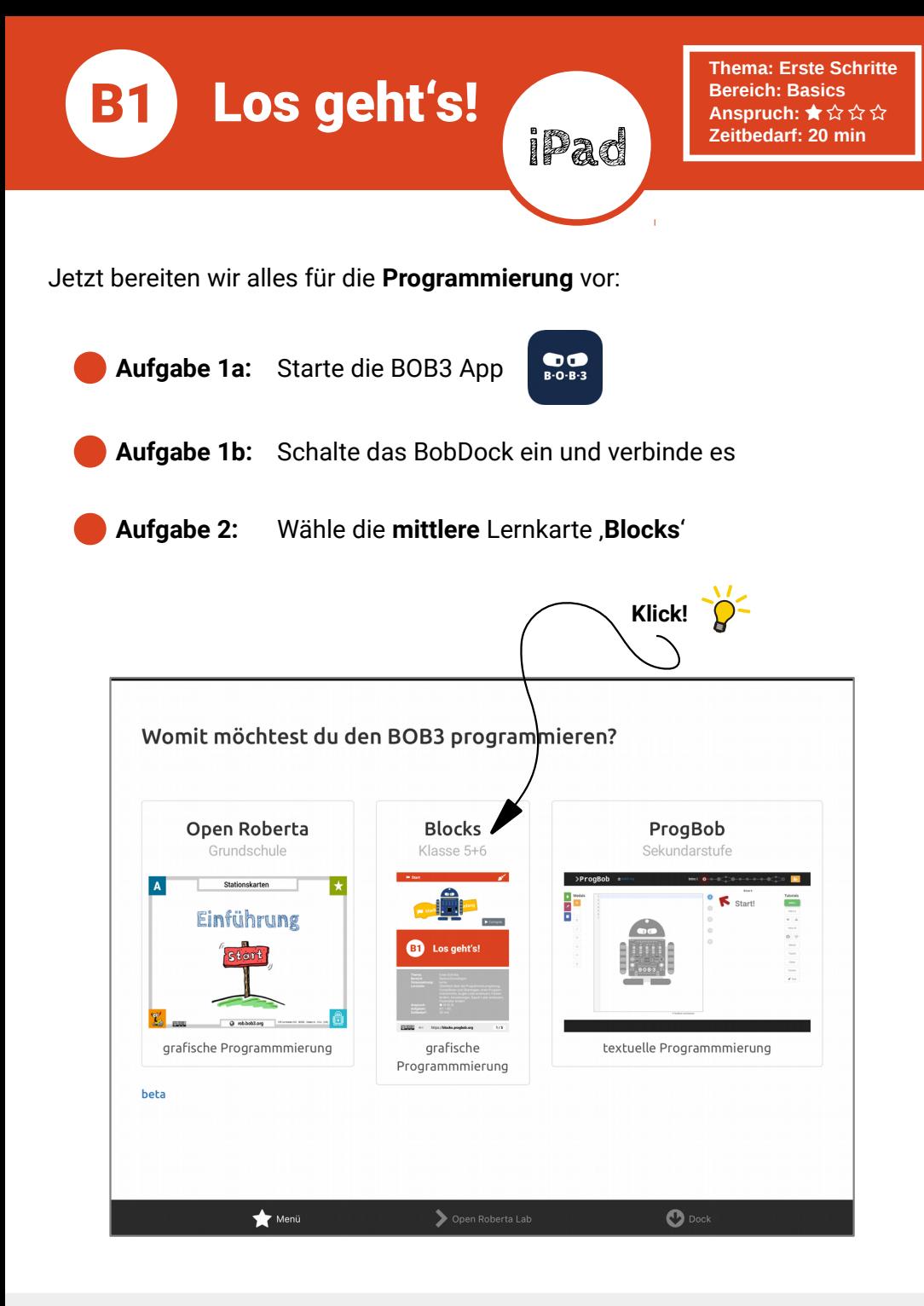

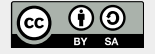

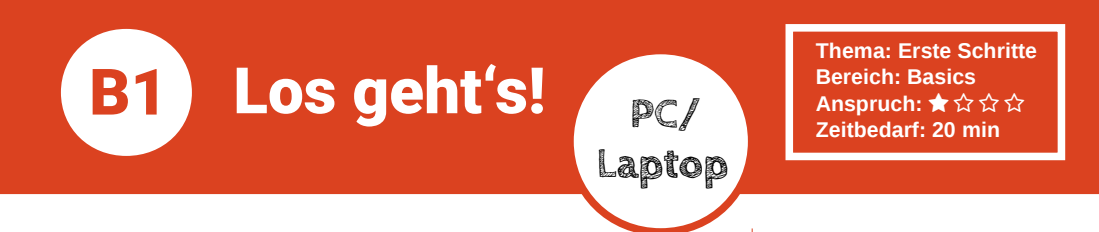

Jetzt bereiten wir alles für die Programmierung vor:

Aufgabe 1: Verbinde den BOB3 mit dem Laptop oder mit dem PC **Aufgabe 2:** Starte den Webbrowser und tippe blocks.progbob.org als Adresse ein: blocks.progbob.org **B** → Q  $\leftarrow \quad \rightarrow \quad C \quad \text{ @}$ ○ A  $\bar{e}$  % https://blocks.progbob.org  $=$  $2+$  anmelden **Blocks** ЪŒ Programm 1 · ÷ BOB3-SMD BOB3 C Mache immer wiede Sensoren Nachrichten Farben Kontrolle Operatoren Variablen  $\odot$ Funktionen **Impressum & Credits**  $\overline{\triangleright}$  Code! Datenschutz

Los geht's! **B1** 

Die Programmierumgebung von BOB3 hat verschiedene Bereiche und einige Funktionen. Schau dir erstmal alles ganz genau an:

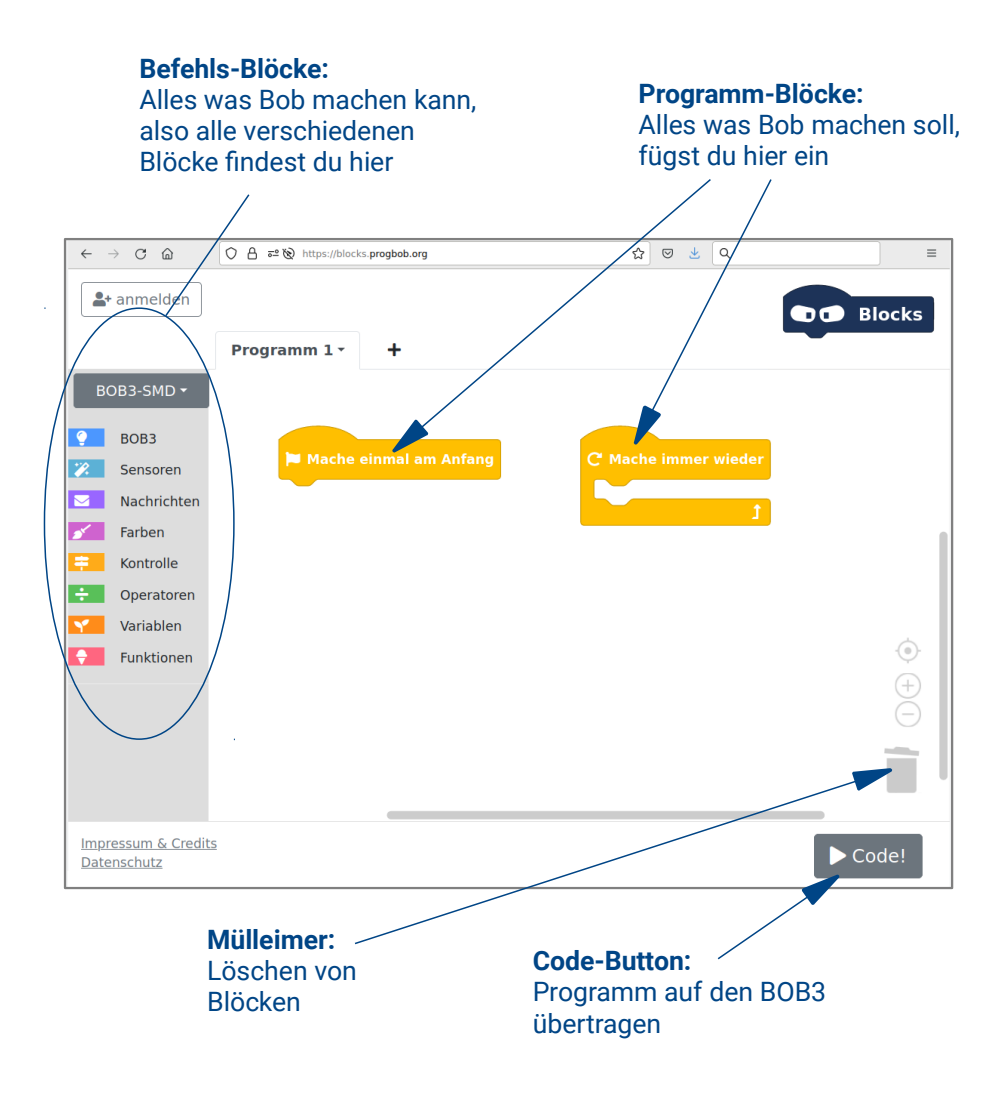

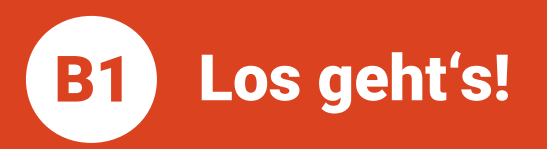

Aufgabe 3: Jetzt programmieren wir! Bob soll beide Augen in Blau einschalten. Verwende den Block «Mache einmal am Anfang» und den Block «setze Augenfarben» aus der blauen Rubrik , BOB3'. Dein Programm sollte jetzt so aussehen:

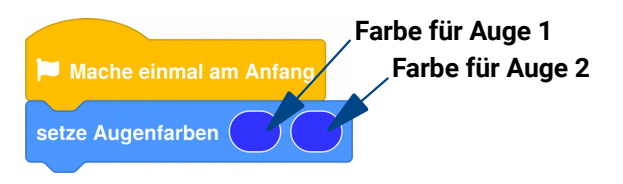

**Aufgabe 4:** Klicke nun unten rechts auf den Code-Button. Was macht der Bob? Leuchten seine Augen blau?

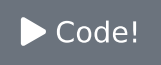

Aufgabe 5: Viele Farben! Per Klick auf ein Farbfeld kannst du die Augenfarben ändern, probiere mal deine Lieblingsfarben aus! Können die beiden Augen auch in verschiedenen Farhen leuchten?

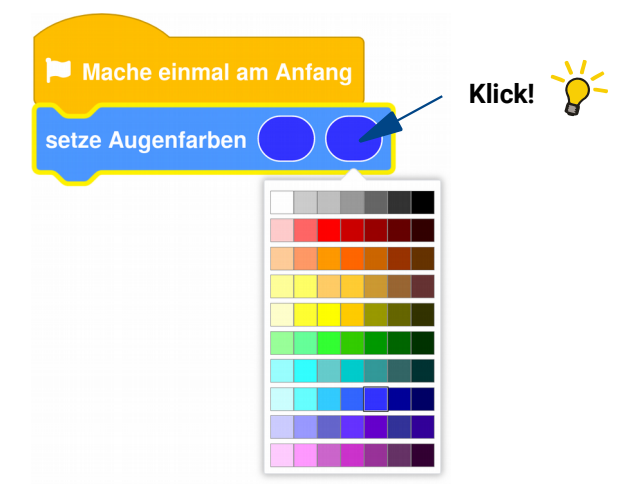

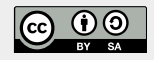

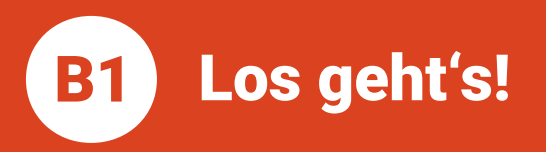

Aufgabe 6: Mehr Licht bitte! Jetzt soll Bob mal zeigen, was er kann: Wir schalten auch noch die beiden hellen weißen Leds an seinem Bauch ein. Suche den Befehlsblock «schalte **Bauchleds**» und programmiere folgendes Programm:

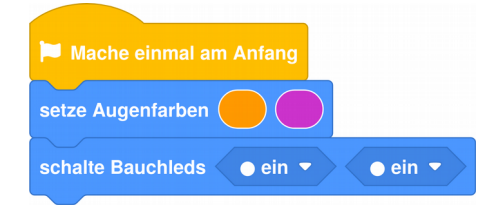

Aufgabe 7: Per Klick kannst du die Eigenschaft , ein' in , aus' ändern. Probiere das mal aus: Jetzt sollen nur die beiden Augen und die linke Bauch-Led leuchten!

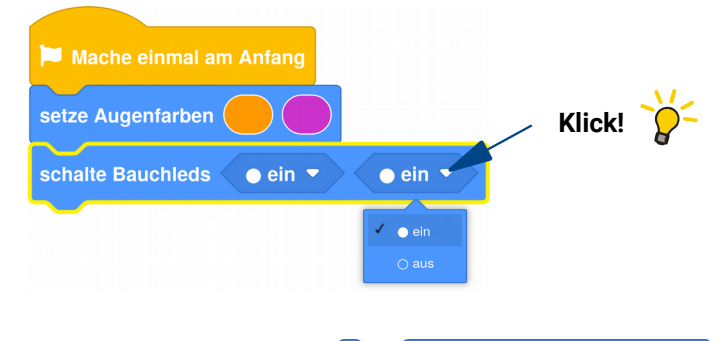

setze Augenfarben

# Wissenshox

## **Anweisung**

Eine Anweisung' ist eine Aufforderung an den Mikrocontroller (bzw. Computer), etwas auszuführen. Der Befehlsblock «setze Augenfarben» ist zum Beispiel eine Anweisung.

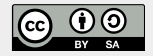

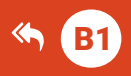

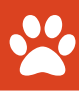

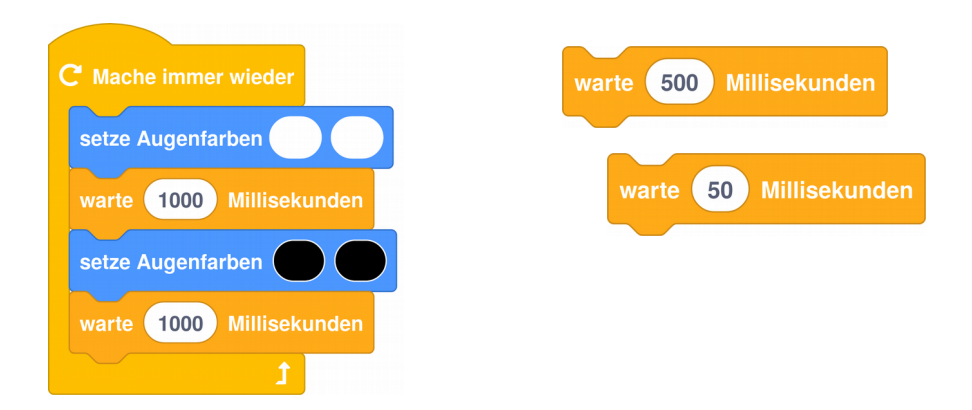

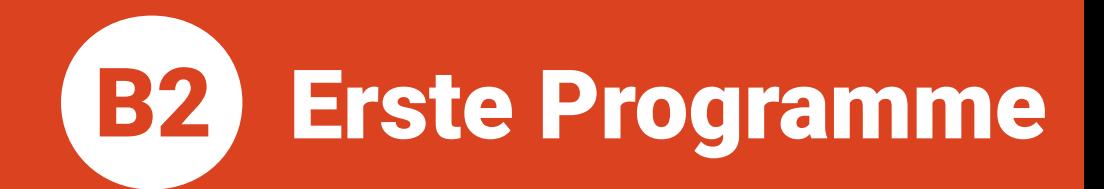

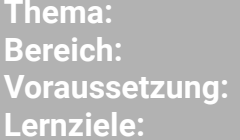

**Anspruch:** Aufgaben: Differenzierung: Zeitbedarf:

Sequenzen Basics/Grundlagen **Station B1** Erste eigene Programme, Sequenzen, Prinzip der Verzögerung, «Mache immer wieder»-Block, Blinklichter erzeugen, Varianten entwickeln ★☆☆☆  $A1 - A10$  $A11 + A12$  $30 \text{ min}$ 

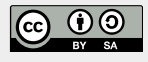

**Erste Programme B2** 

**Thema: Sequenzen Bereich: Basics** Anspruch: ★☆☆☆ Zeithedarf: 30 min

#### Jetzt wollen wir mit dem Prinzip der Verzögerung' arbeiten und lernen dafür eine neue Anweisung kennen:

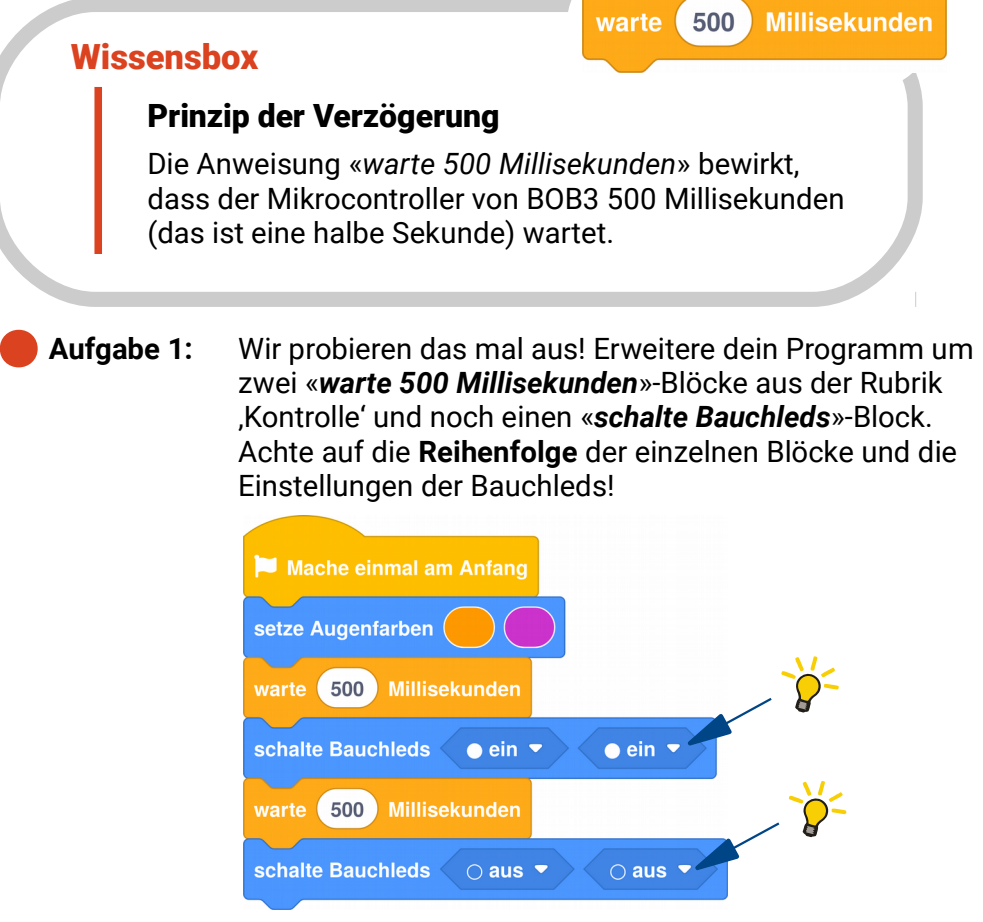

Was macht das Programm? Teste es mit BOB3!

- Die Augen leuchten für 500 Millisekunden farbig auf  $\bullet$ und sind dann aus
- h Das Programm startet nach 500 Millisekunden
- Die Bauchleds werden nach 500 Millisekunden für 500 C Millisekunden eingeschaltet und sind dann aus

**Erste Programme** 

Das Programm aus Aufgabe 6 enthält eine Sequenz, es besteht aus einer Abfolge von fünf Anweisungen, die nacheinander ausgeführt werden.

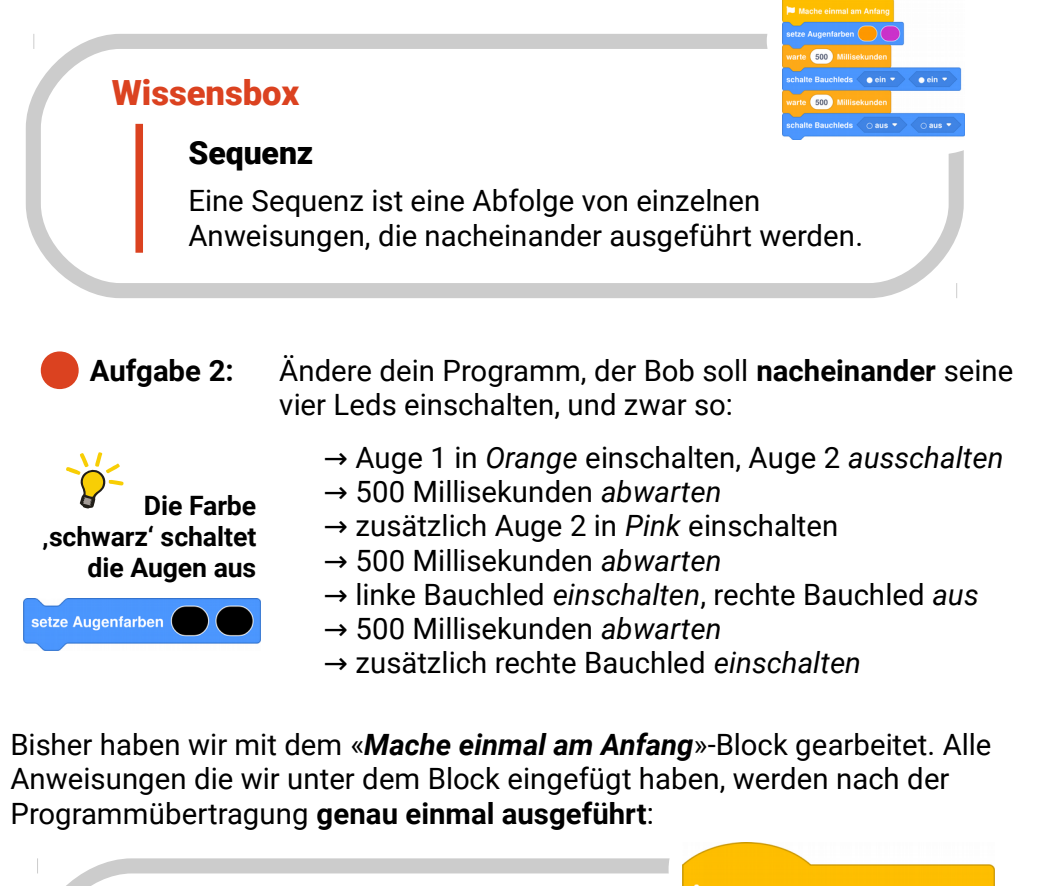

# **Wissensbox**

Mache einmal am Anfang

## «Mache einmal am Anfang»-Block

Die Befehlsblöcke unter dem «Mache einmal am Anfang»-Block werden direkt nach dem Einschalten automatisch genau einmal ausgeführt.

**Erste Programme** 

Jetzt lernen wir einen neuen Block kennen, den «Mache immer wieder»-Block. Alle Anweisungen, die wir in diesen Block einbauen werden immer wieder ausgeführt:

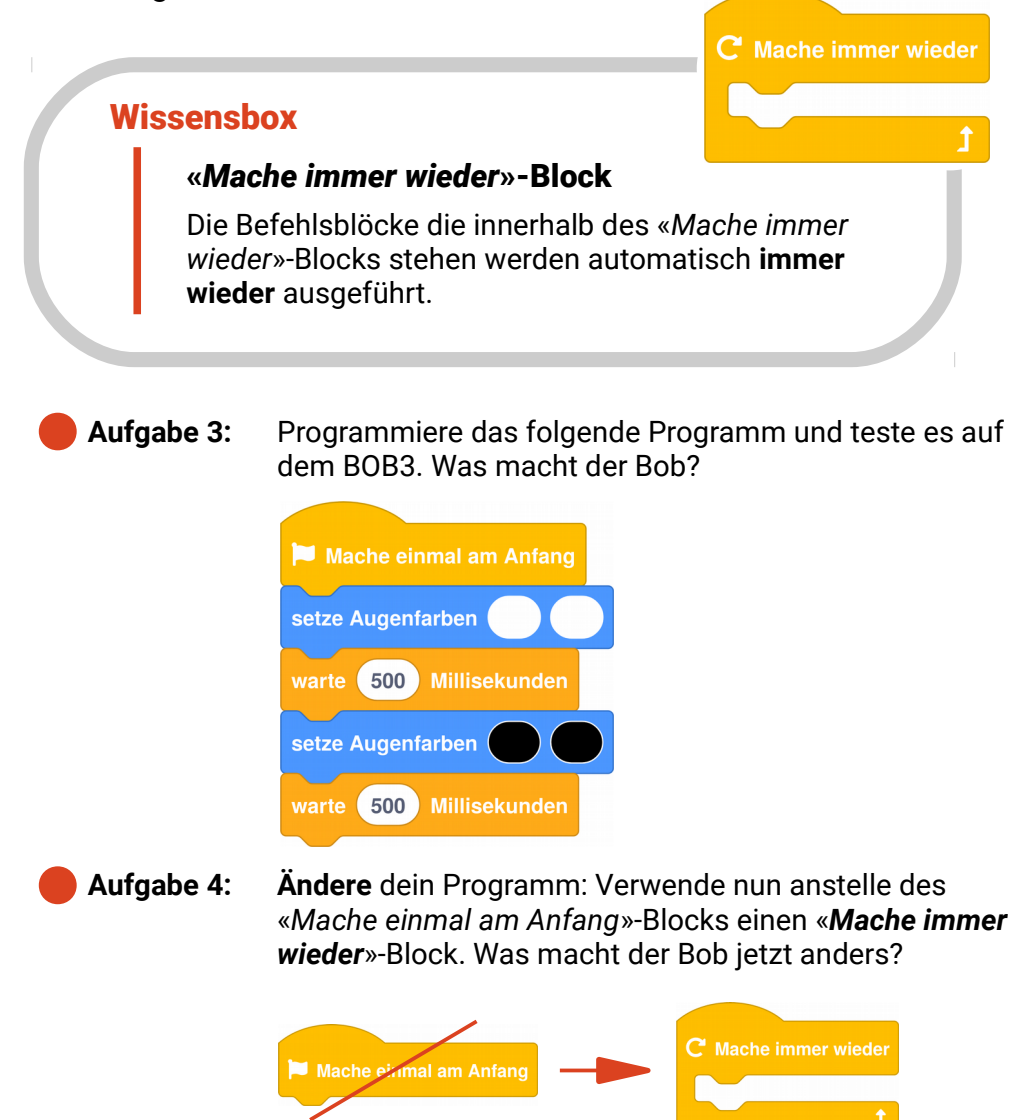

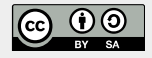

**B2** 

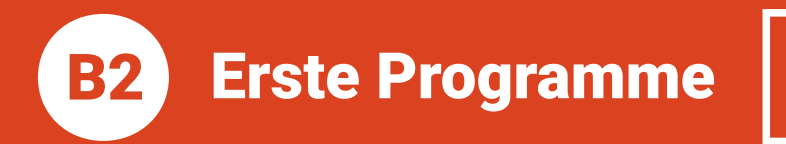

Aufgabe 5: Andere die 500 in dem «warte Millisekunden»-Block in eine 100. Was macht der Bob jetzt?

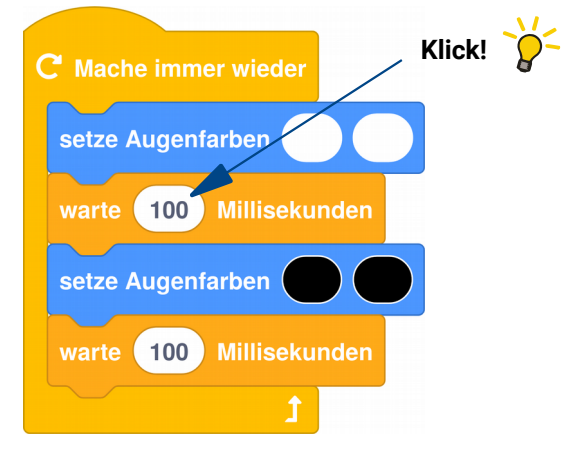

Aufgabe 6: Jetzt probiere mal 1000 Millisekunden aus! Überlege dir, was jetzt passieren wird und teste dein Programm mit **ROB31** 

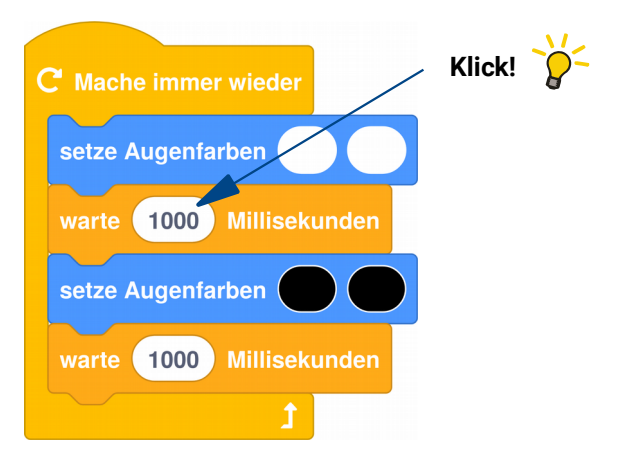

Probiere noch ein paar andere Zahlen aus und schreibe Aufgabe 7: eine Regel auf: Bei welchen Zahlen verhält der Bob sich wie und warum macht er das?

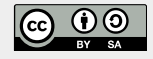

**Erste Programme** 

**Thema: Sequenzen Bereich: Basics** Anspruch:  $\star$   $\leftrightarrow$   $\leftrightarrow$   $\leftrightarrow$ Zeithedarf: 30 min

#### **Aufgabe 8: BOB3 als Baustellenlicht! Programmiere das folgende** Programm und teste es:

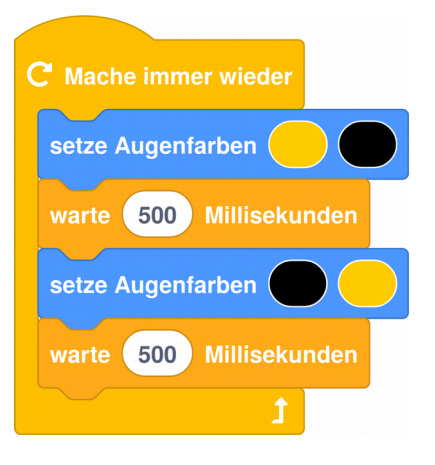

- **Aufgabe 9:** Andere das Programm aus Aufgabe 8, so dass Bob langsamer blinkt!
- Aufgabe 10: Ändere das Programm aus Aufgabe 8, so dass Bob schneller blinkt!
- Aufgabe 11: Ergänze das Programm aus Aufgabe 8, so dass zusätzlich zu den Augen beide Bauch-Leds abwechselnd weiß blinken!
- **R** Aufgabe 12: Jetzt wollen wir ein Überkreuz-Blinken programmieren! Ändere dein Programm aus Aufgabe 11 so: Die Augen sollen gelb hin und her blinken, die Bauch-Leds sollen weiß hin und her blinken und immer wenn das linke Auge an ist, soll auch die rechte Bauch-Led an sein. Wenn das rechte Auge an ist, soll auch die linke **Bauch-Led an seinl**

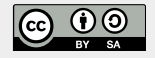

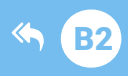

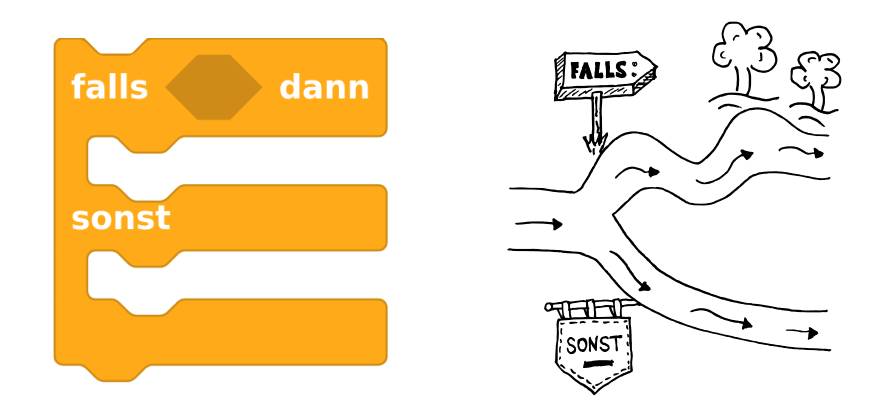

# **W1 Verzweigung**

Thema: **Bereich: Voraussetzung:** Lernziele:

**Anspruch:** Aufgaben: Differenzierung: Zeitbedarf:

Verzweigung Wissen **Station B2** Bedeutung und Anwendung von Verzweigungen, Vergleichsoperatoren, Wahrheitswerte, «falls-dann»-Block ★☆☆☆  $A1 - A11$ A12 30 min

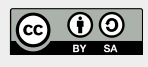

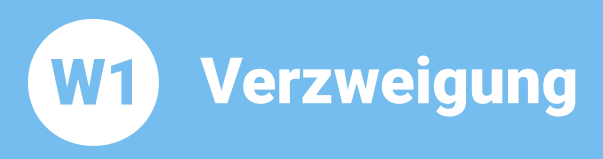

**Thema: Verzweigung Bereich: Wissen Anspruch: ★☆☆☆** Zeitbedarf: 30 min

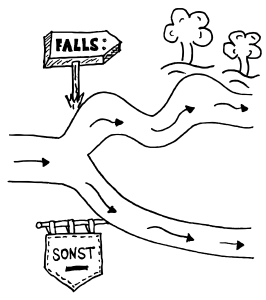

Eine Verzweigung ermöglicht, dass in Abhängigkeit von einer Bedingung bestimmte Anweisungen ausgeführt werden und andere dagegen nicht! Falls die Bedingung wahr ist, dann werden die Anweisungen 1 ausgeführt, sonst, also wenn die Bedingung falsch ist, werden die Anweisungen 2 ausgeführt:

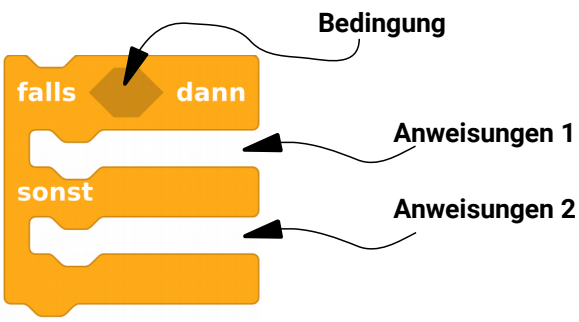

Aufgabe 1: Probiere mal folgendes Beispiel aus:

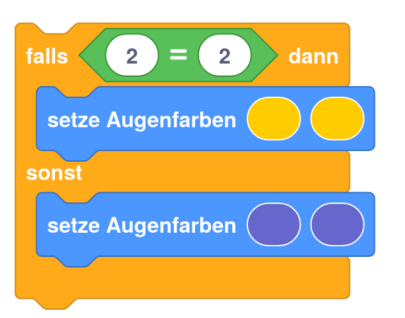

Wenn man dieses Programm auf dem BOB3 laufen lässt, dann bekommt man immer dasselbe Ergebnis: die Augen leuchten gelb!

Begründung: Da die Bedingung "2 = 2" wahr ist, wird der falls-Zweig, also in diesem Beispiel die Anweisung «setze Augenfarben gelb gelb» ausgeführt.

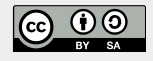

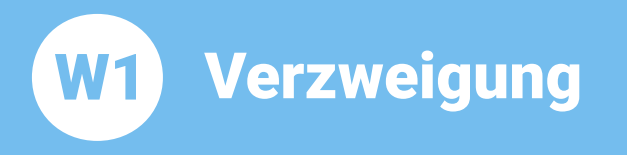

#### **Aufgabe 2:** Nun ändere mal die Bedingung in ,2 = 200'. Was passiert jetzt?

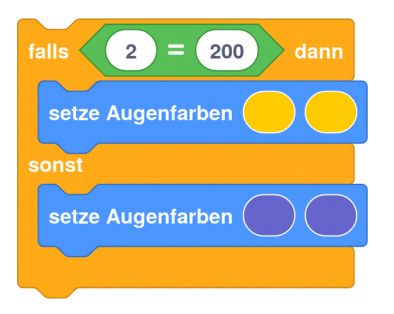

Wenn man dieses Programm auf dem BOB3 laufen lässt, dann bekommt man immer dasselbe Ergebnis: die Augen leuchten blau!

Begründung: Da die Bedingung "2 = 200" falsch ist, wird der sonst-Zweig, also in diesem Beispiel die Anweisung «setze Augenfarben blau blau» ausgeführt.

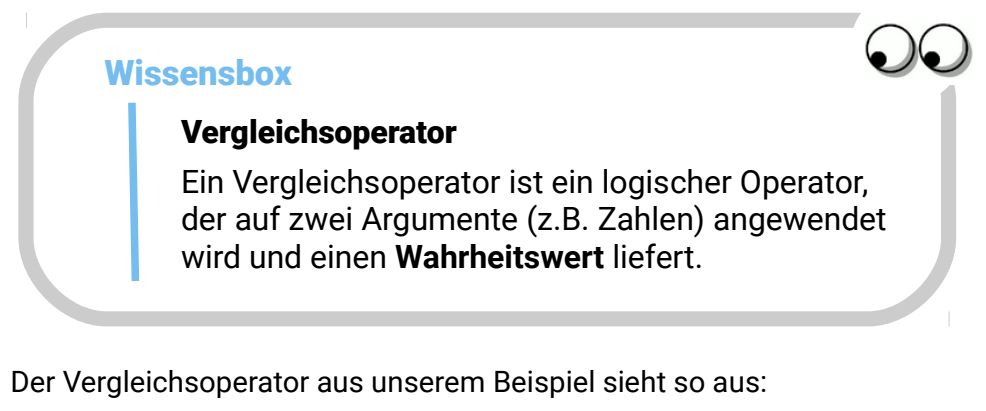

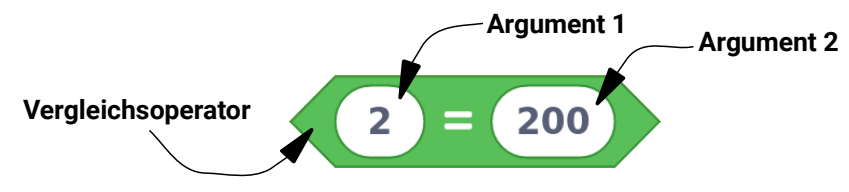

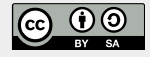

Wir verwenden drei verschiedene Vergleichsoperatoren:

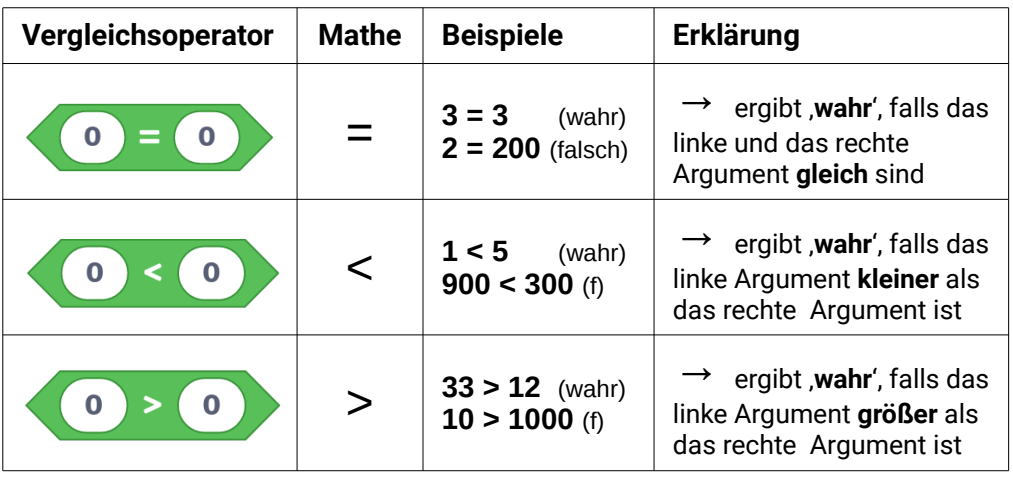

#### Aufgabe 3: **BOB3 als Wahrheitsfinder!**

Jetzt programmieren wir den BOB3 so, dass er wahr und falsch erkennt: Wir geben eine Bedingung vor. Falls diese Bedingung wahr ist, sollen die Augen grün leuchten. Sonst, also wenn die Bedingung falsch ist. sollen die Augen rot leuchten! Probiere mal:

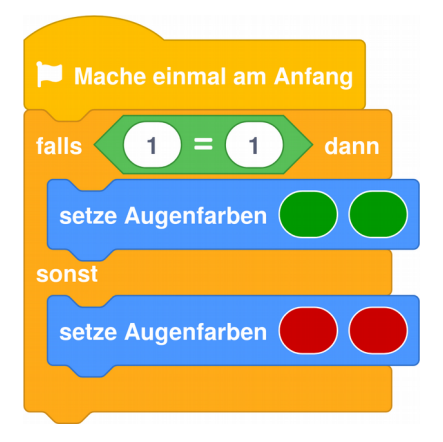

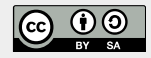

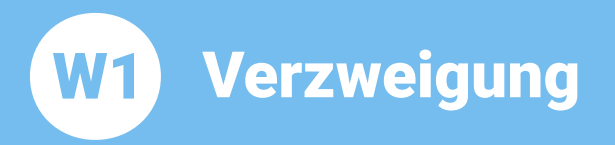

#### **Aufgabe 4:** Andere die Bedingung  $1 = 1'$  in  $1 = 3'$ . Teste das neue Programm auf BOB3. Was passiert jetzt?

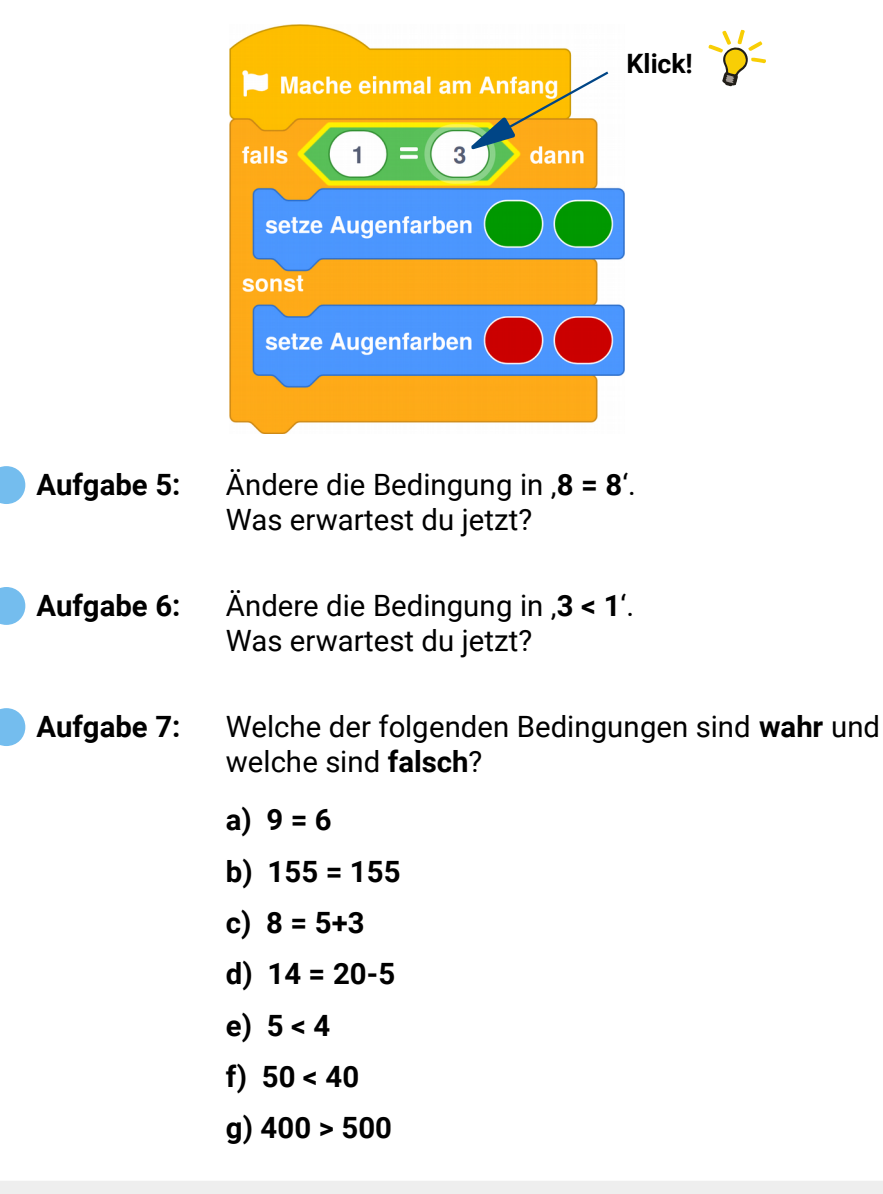

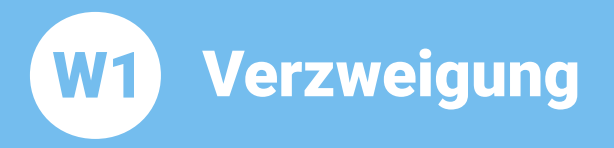

**Aufgabe 8:** Betrachte das folgende Programm. Wie viele Leds am Bob leuchten?

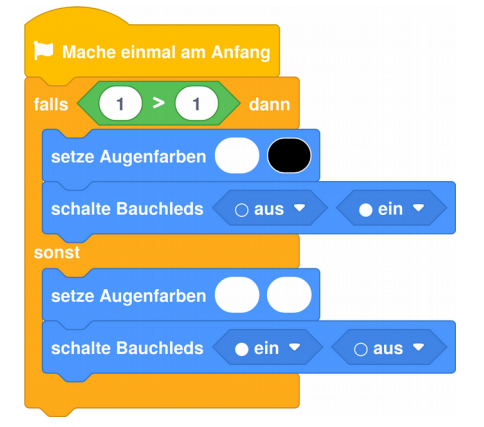

Aufgabe 9: Man kann einen «falls-dann-sonst»-Block um weitere «sonst-falls»-Zweige erweitern (per Rechtsklick auf den Block). Was macht das folgende Programm? In welchen Farben leuchten Bob's Augen?

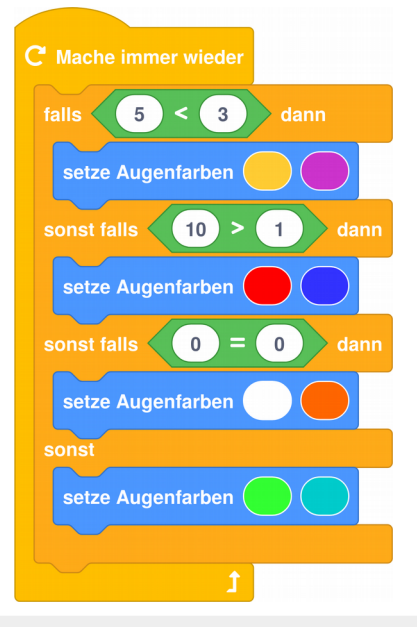

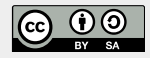

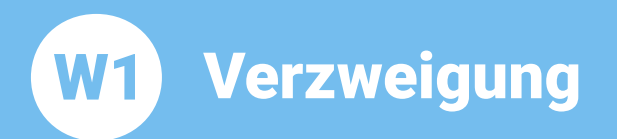

Da man manchmal den «sonst»-Zweig nicht benötigt, gibt es auch den «falls dann»-Block:

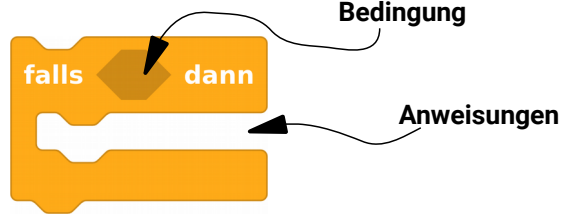

Falls die Bedingung wahr ist, dann werden die Anweisungen ausgeführt. Das sieht dann z.B. so aus: Falls die Bedingung «wird Arm1 irgendwo berührt» wahr ist, dann werden alle Lampen eingeschaltet.

## Aufgabe 10: Probiere das folgende Programm aus:

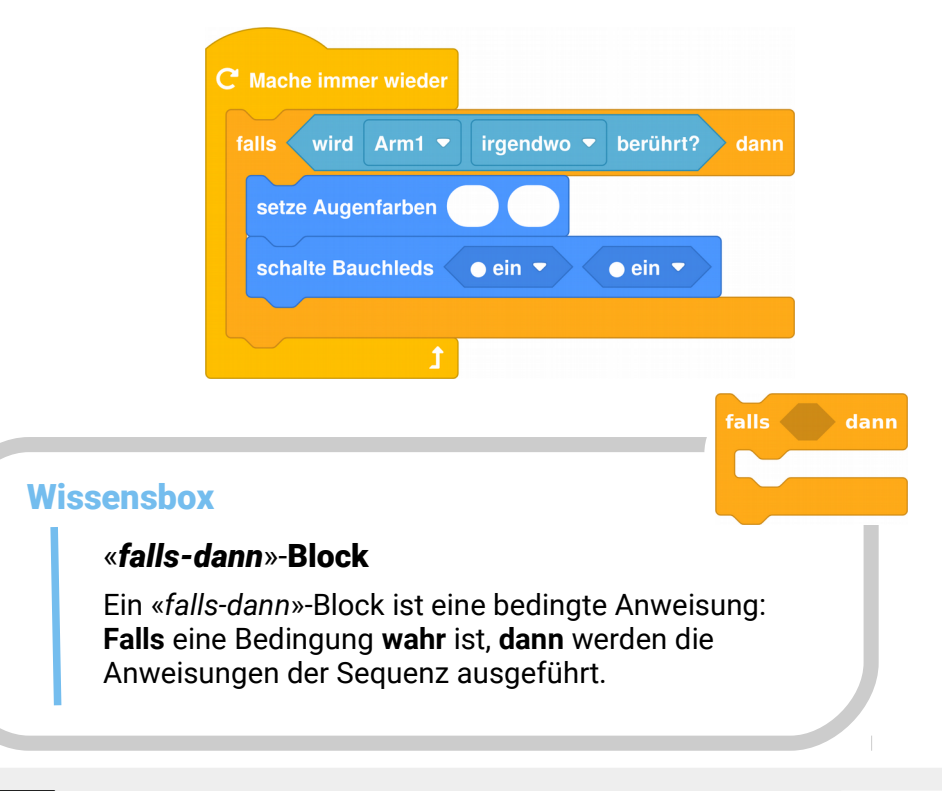

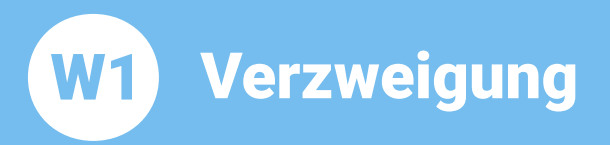

#### Aufgabe 11: Wir programmieren Bob als Leselicht:

Ergänze das Programm: Falls Arm1 irgendwo berührt wird, dann werden alle Leds eingeschaltet, mit Berührung von Arm2 sollen alle Leds ausgeschaltet werden!

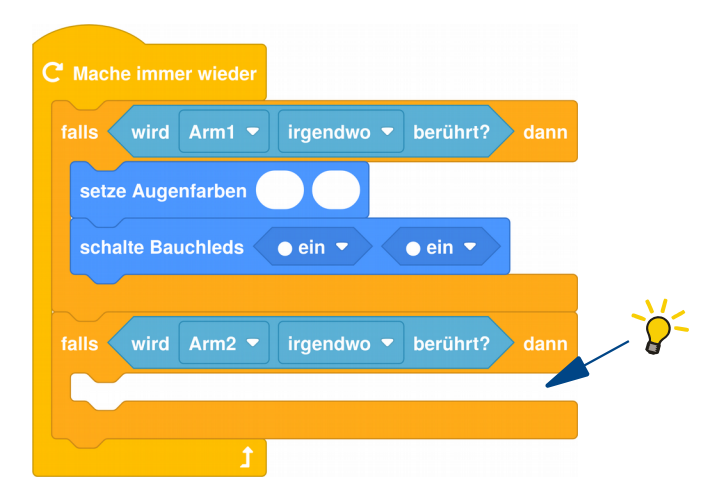

# $\bigoplus$  Aufgabe 12: Programmiere Bob als blinkendes Leselicht!

Verändere dein Programm aus Aufgabe 11 so: Falls Arm1 irgendwo berührt wird, dann sollen die beiden Augen in deinen Lieblingsfarben wild blinken. Falls Arm2 irgendwo berührt wird, dann sollen die beiden Bauch-Leds in Weiß blinken

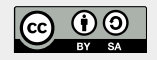

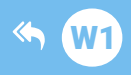

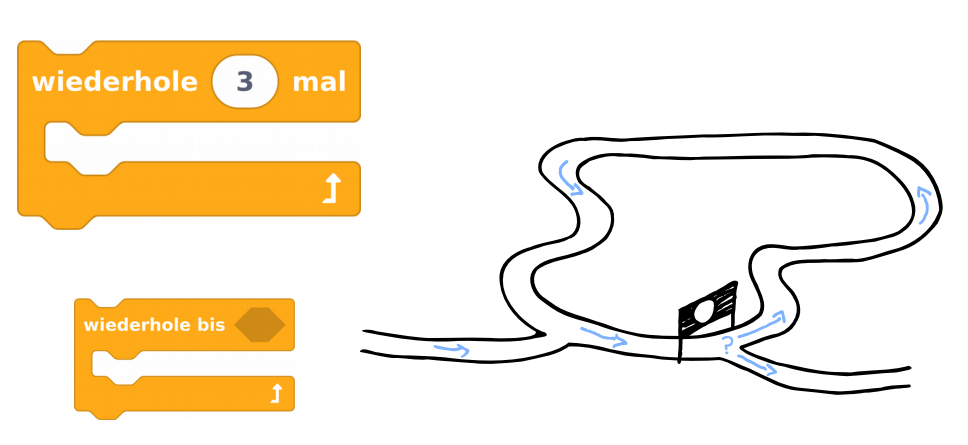

# W<sub>2</sub> Schleifen

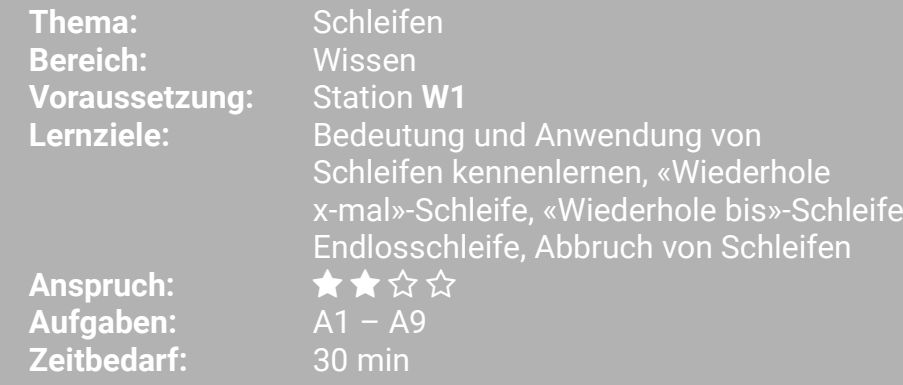

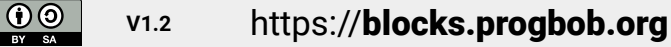

 $\mathbb{C}$ 

F

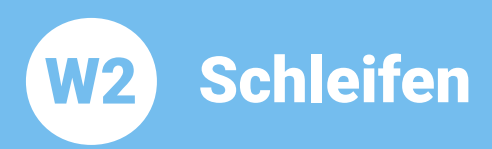

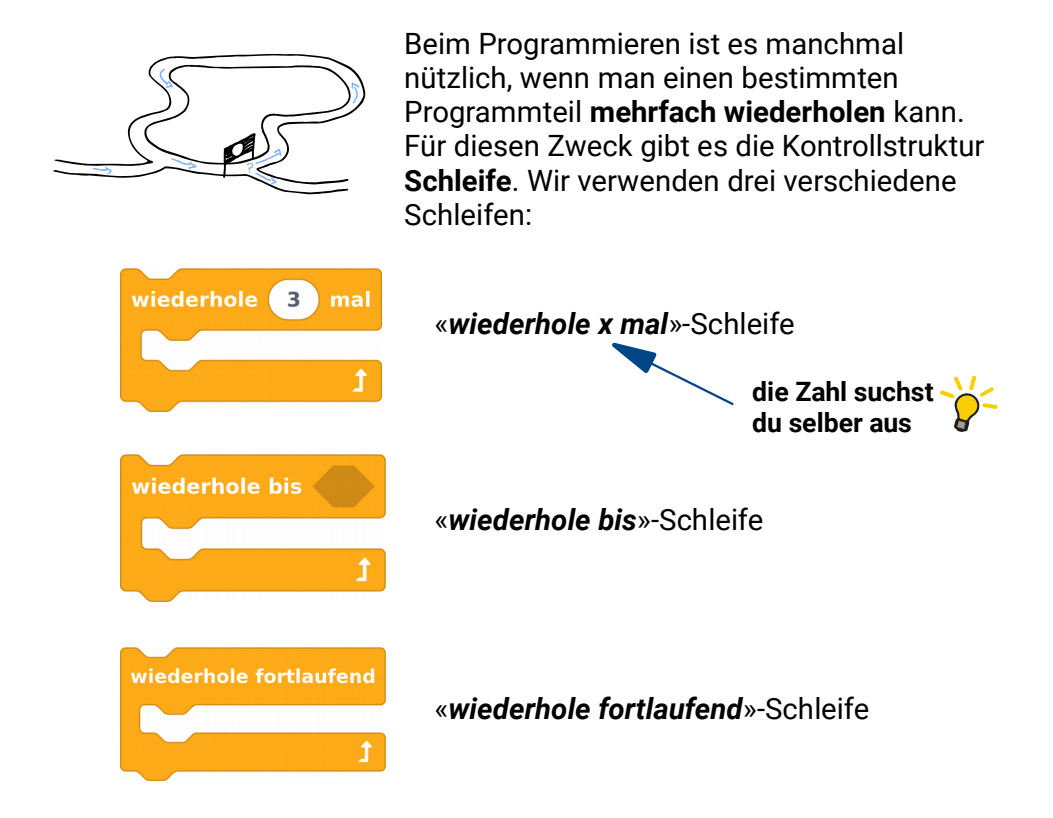

Wir schauen uns zunächst die «wiederhole x mal»-Schleife an:

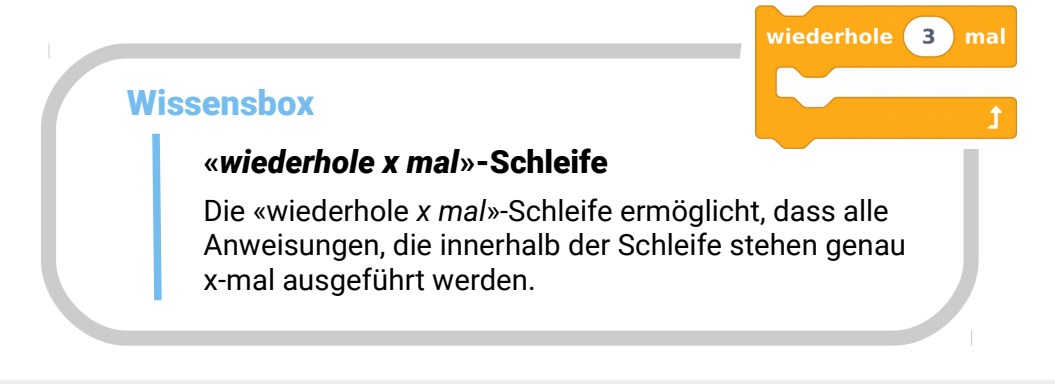

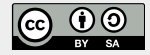

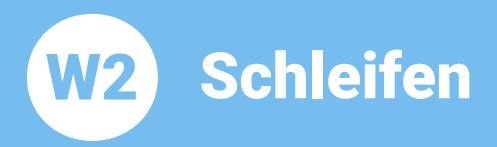

Wir schauen uns dazu ein Beispiel an, Bob soll uns genau 3-mal zuzwinkern<sup>.</sup>

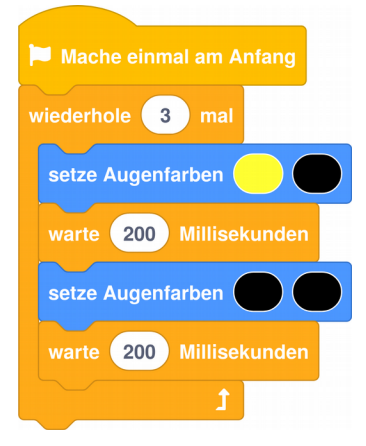

- Aufgabe 1: Probiere das Beispiel aus, verwende den «wiederhole 3 mal»-Block aus dem Bereich Kontrolle und zähle mit! Wie oft zwinkert Bob dir zu?
- Aufgabe 2: Ändere dein Programm: Bob soll dir jetzt acht mal zuzwinkern. Hast du eine Idee, wie das geht? Probiere mal!
- **Aufgabe 3:** Erweitere dein Programm: Bob soll dir zuerst acht mal mit Auge 1 zuzwinkern. Danach soll er mit beiden Bauch-Leds schnell 10 mal aufhlitzenl
- Aufgabe 4: Jetzt mal mehr Tempo! Ändere die Geschwindiakeit: Bob soll dir wieder zuerst acht mal mit Auge 1 freundlich zuzwinkern. Dann soll er mit den beiden Bauch-Leds sehr sehr schnell 20 mal aufblitzen. Und zwar so schnell, dass man kaum noch mitzählen kann!

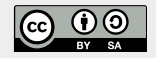

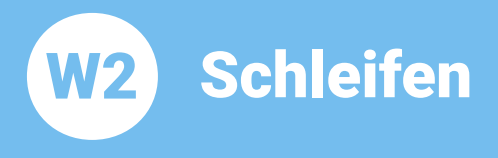

**Thema: Schleifen Bereich: Wissen** Anspruch: ★★☆☆ Zeitbedarf: 30 min

Ein schönes Aufblitzen mit den Leds entsteht, wenn man zuerst Tip: ganz kurz abwartet (z.B. 20 Millisekunden) und dann länger wartet (z.B. 300 Millisekunden):

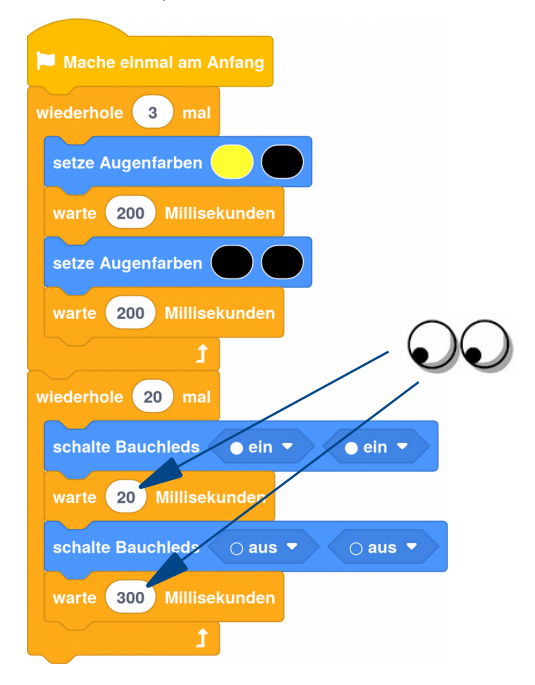

Jetzt schauen wir uns die «wiederhole bis»-Schleife an:

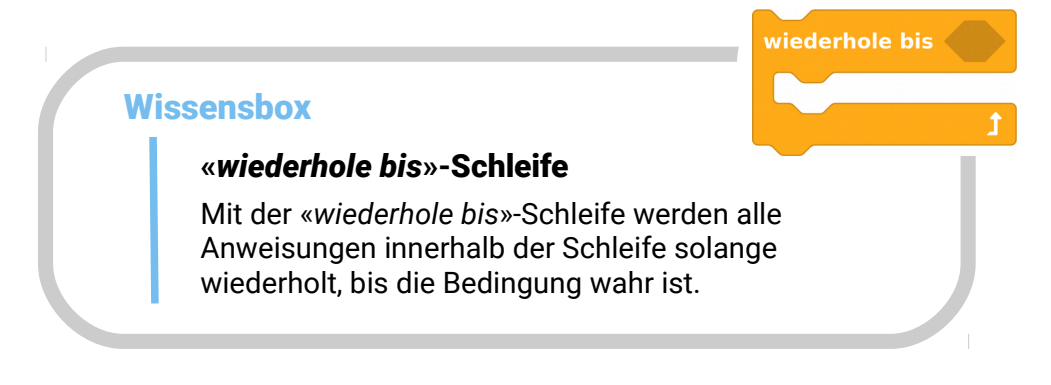

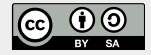

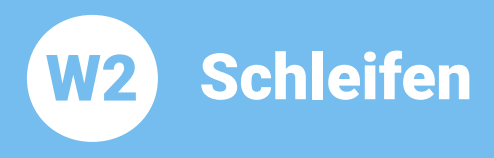

Wir probieren mal ein Beispiel aus:

Bob soll wie eine Auto-Diebstahlsicherung funktionieren. Solange kein Dieb in der Nähe ist, der IR-Sensor also keinen Dieb bemerkt, wartet Bob ab. Während er wartet, soll er mit den Augen in dunkelrot kurz aufblitzen. Sobald der IR-Sensor einen Wert größer als 15 bemerkt, (wenn also z.B. deine Hand vor dem Sensor ist) dann soll er mit den Bauch-Leds ein weißes Warnblinklicht machen!

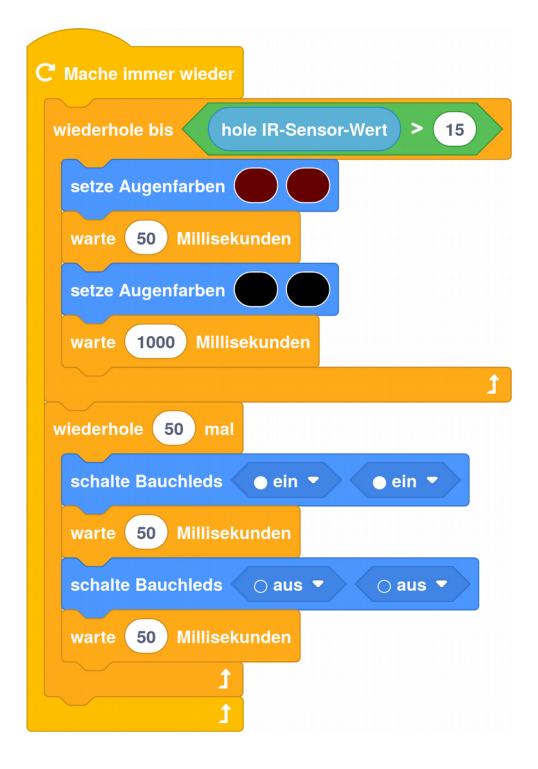

**Aufgabe 5:** Probiere das Beispiel aus, verwende den «wiederhole bis»-Block und einen «wiederhole 50 mal»-Block aus dem Bereich Kontrolle. Dann halte mal deine Hand oder ein Blatt Papier vor den IR-Sensor. Was macht der Bob?

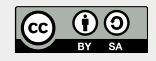

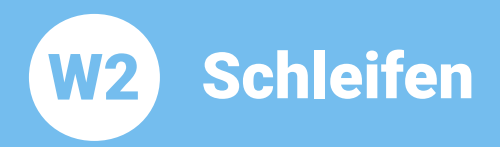

Aufgabe 6: Ändere dein Programm: Die Bauch-Leds sollen jetzt abwechselnd blinken. Wenn die linke Bauch-Led an ist, dann soll die rechte aus sein und umgekehrt!

Im Moment funktioniert unsere Auto-Diebstahlsicherung so, dass genau 50 mal das Alarmblinken stattfindet. Eigentlich müsste Bob aber solange Alarm anzeigen, bis der Besitzer des Autos den Alarm abschaltet!

Für diesen Zweck lernen wir jetzt die «wiederhole fortlaufend»-Schleife kennen:

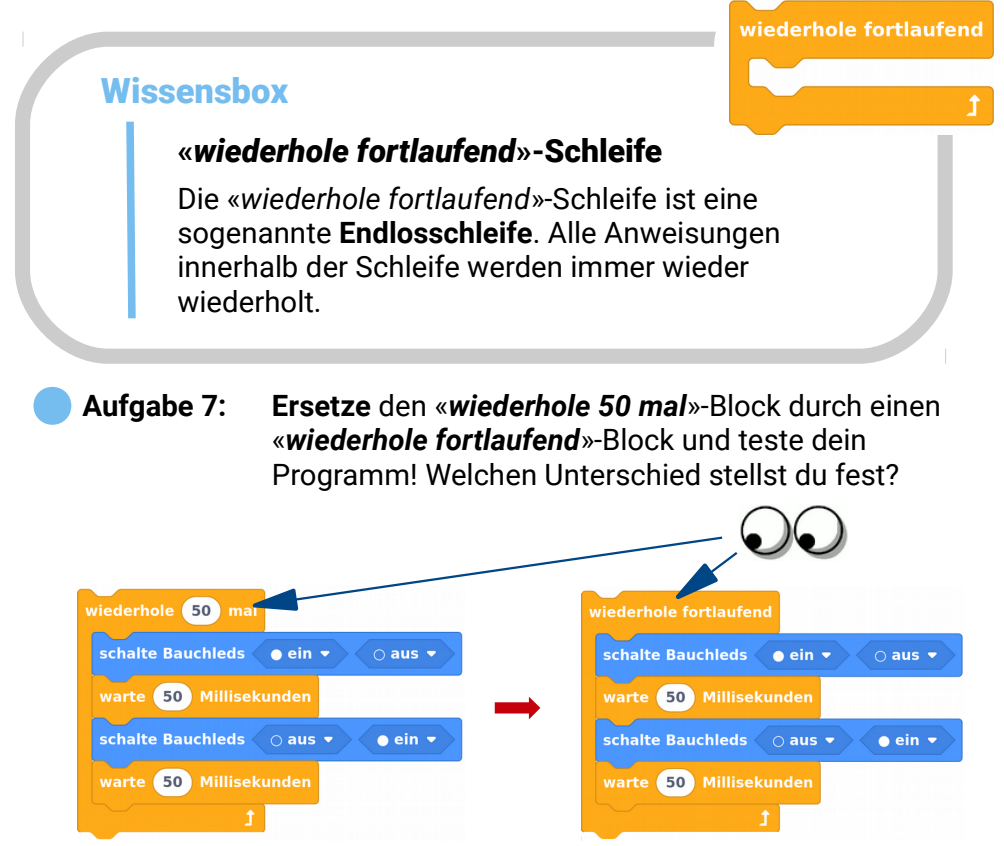

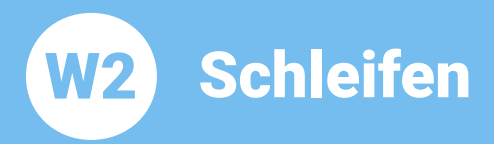

Unsere Auto-Diebstahlsicherung wäre jetzt also für immer im Alarm Modus. Oder zumindest solange, bis die Batterie leer ist :-)

Jetzt programmieren wir noch eine Alarm-Reset Funktion für den Besitzer des Autos, damit dieser das Alarmblinken auch wieder abstellen und den Sensor-Detektion Modus wieder starten kann. Hierfür benötigen wir den «die Schleife ahhrechen»-Block

## die Schleife abbrechen

#### Wissenshox

## **Abbruch einer Schleife**

Mit dem «die Schleife abbrechen»-Block kann man jede Schleife direkt beenden.

- **Aufgabe 8:**
- Erweitere dein Programm: Mit Berührung der Armsensoren soll der Alarm neu gestartet werden. Falls einer der beiden Arme (Arm 1 oder Arm 2) berührt wird, dann soll das Alarmblinken ausgeschaltet und die Schleife abgebrochen werden!

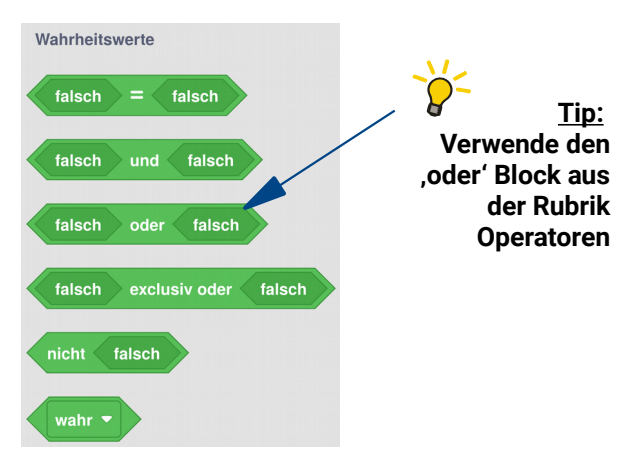

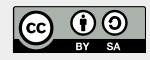

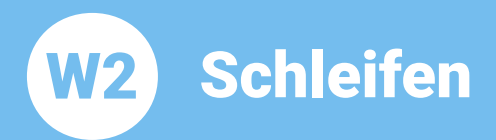

### Dein Programm sollte jetzt in etwa so aussehen:

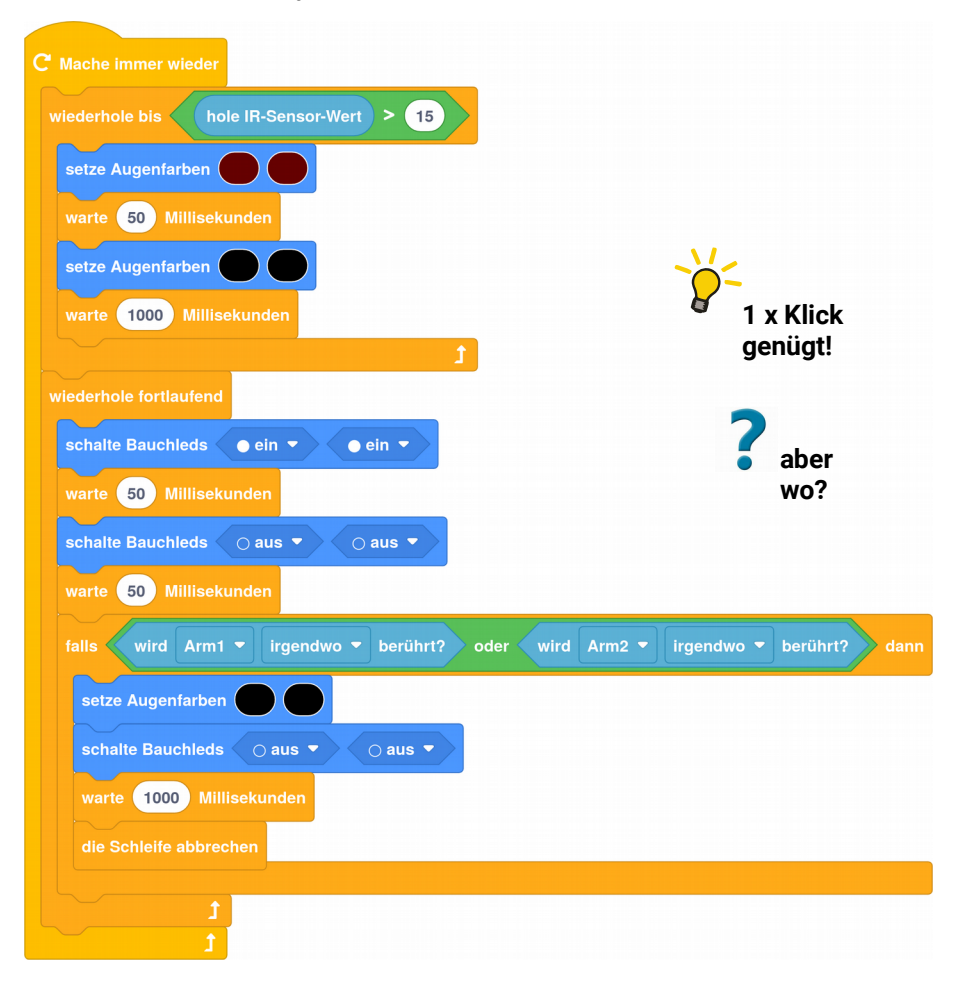

**Aufgabe 9:** Jetzt programmieren wir eine Profi-Reset-Funktion! Der Alarm soll nur neu gestartet werden können, wenn man beide Arme gleichzeitig berührt. Ändere dein Programm an einer einzigen Stelle! Weißt du wo?

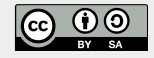

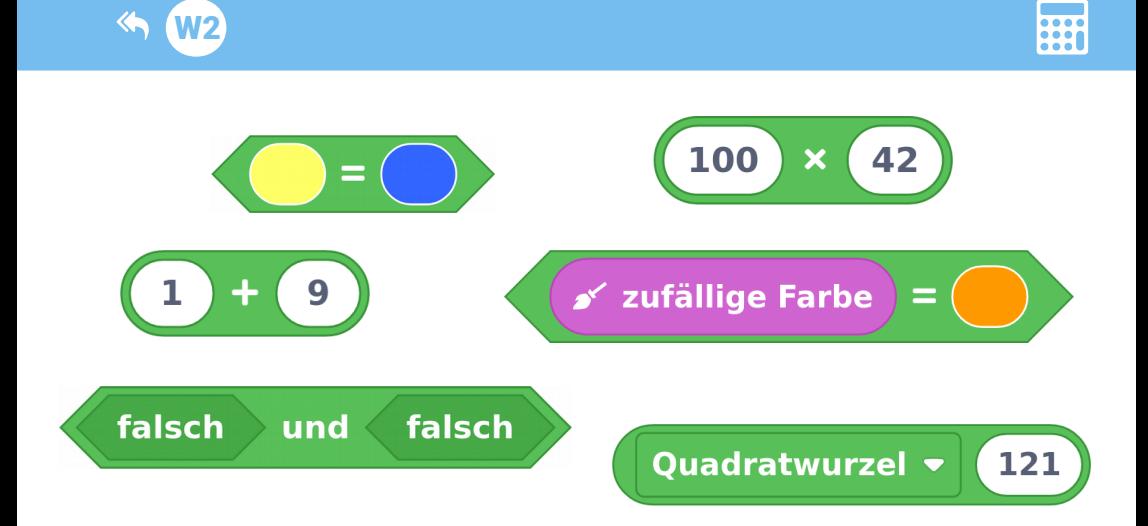

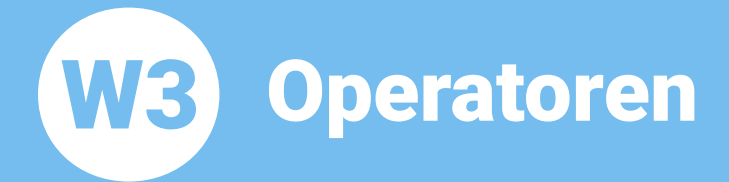

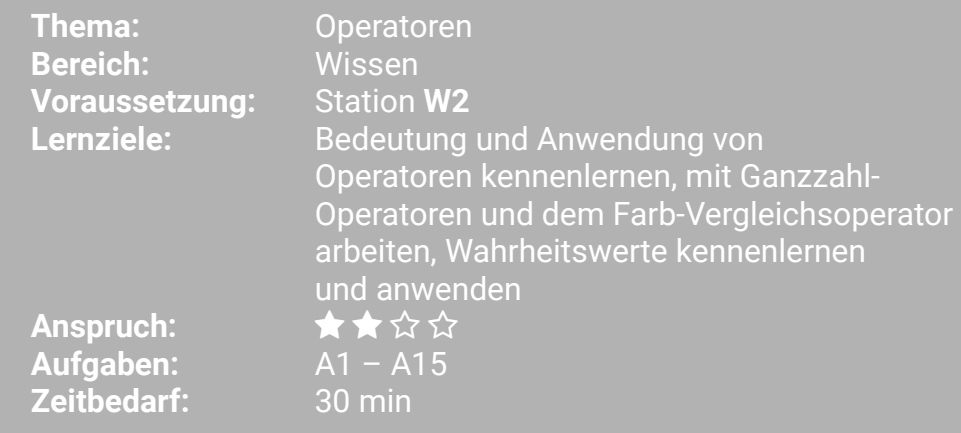

 $\n <sup>①</sup>\n <sup>③</sup>\n <sup>②</sup>\n <sup>③</sup>\n$ 

 $|G \rangle$ 

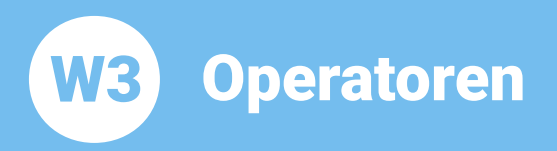

In dieser Lernstation beschäftigen wir uns mit sogenannten Operatoren.

Operatoren kennst du schon aus dem Mathe-Unterricht: Plus, Minus, Mal und Geteilt sind Operatoren. Vielleicht hast du auch schon mal mit der Wurzel gerechnet. Bestimmt hast du auch schon mit den Vergleichsoperatoren Größer, Kleiner und Gleich gearbeitet.

Wir schauen uns mal ein paar Beispiele an:

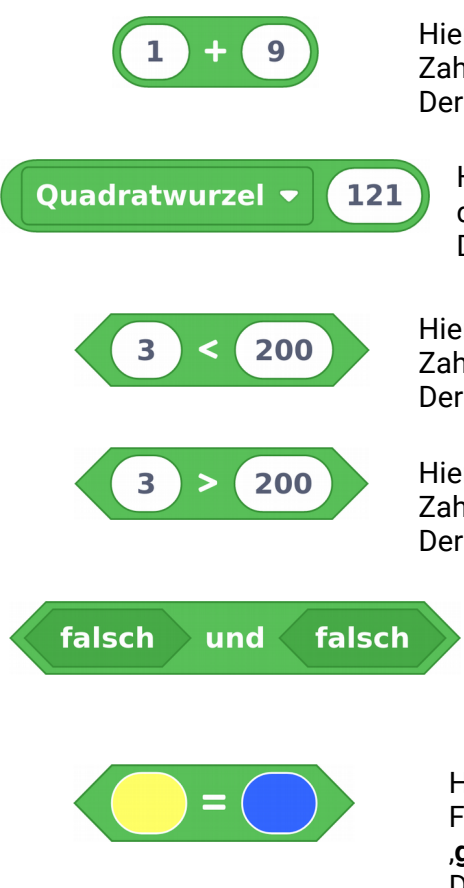

Hier verbindet der .+' Operator die beiden Zahlen ,1' und ,9' zum Ausdruck ,1+9'. Der Ausdruck hat den Wert .10'.

Hier verbindet der , Quadratwurzel' Operator die Zahl .121' zum Ausdruck .121'. Der Ausdruck hat den Wert .11'.

Hier verbindet der .< ' Operator die beiden Zahlen 3' und 200' zum Ausdruck 3<200'. Der Ausdruck hat den Wert .wahr'.

Hier verbindet der .> Operator die beiden Zahlen 3' und 200' zum Ausdruck 3>200'. Der Ausdruck hat den Wert falsch'.

> Hier verbindet der ,und' Operator die beiden Wahrheitswerte falsch' und .falsch' zum Ausdruck .falsch und falsch'. Der Ausdruck hat den Wert falsch'.

Hier verbindet der .= ' Operator die beiden Farbwerte .qelb' und .blau' zum Ausdruck .aelb=blau'.

Der Ausdruck hat den Wert falsch'

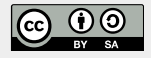

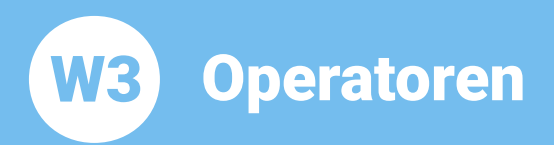

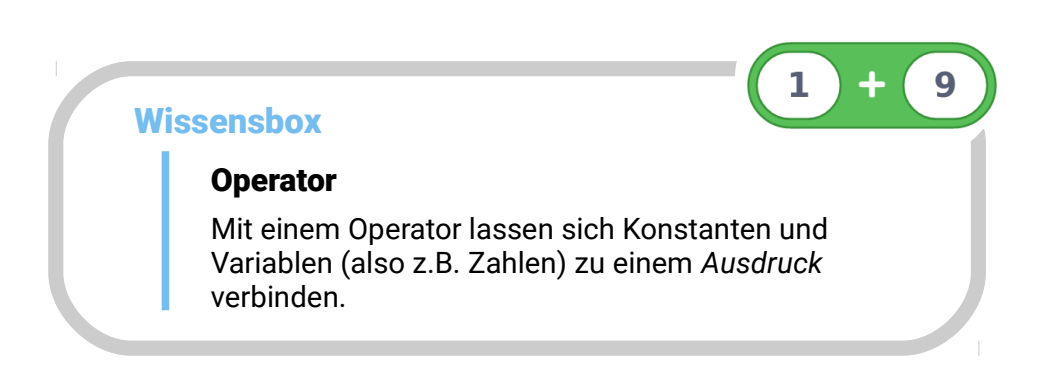

#### Rund oder sechseckig?

Dir ist bestimmt schon aufgefallen, dass einige der grünen Operator-Blöcke rund und die anderen eckig sind. Runde Operator-Blöcke liefern als Ergebnis eine Zahl, eckige Operator-Blöcke liefern als Ergebnis einen Wahrheitswert.

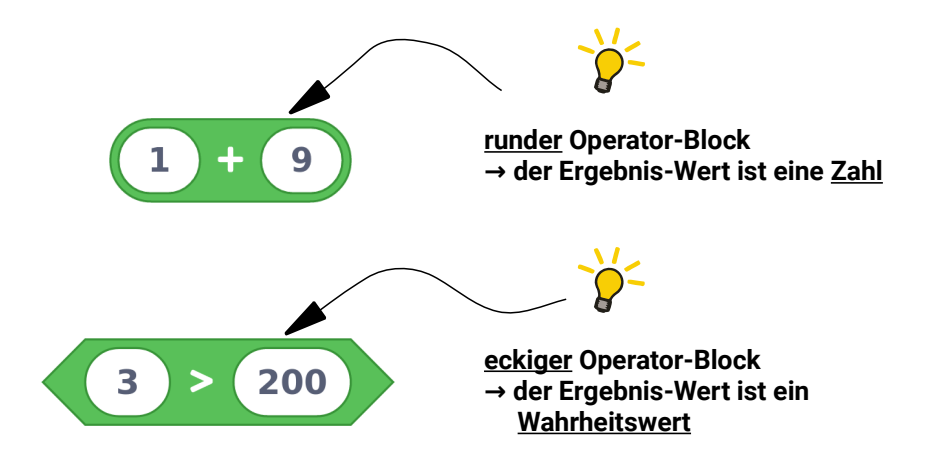

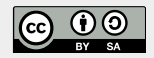

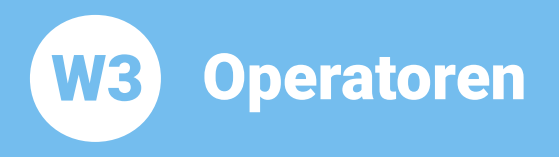

## **BOB3 als Logik-Meister!**

Jetzt soll BOB3 seine Rechenkünste unter Beweis stellen und wahr und falsch erkennen:

Wir geben einen Ausdruck als Bedingung vor. Falls der Wert des Ausdrucks wahr ist, sollen die Augen grün leuchten. Im anderen Fall, also wenn der Ausdruck falsch ist, sollen die Augen rot leuchten!

Aufgabe 1: Programmiere das folgende Programm, Verwende einen «falls dann»-Block und erweitere ihn zu einem «falls dann sonst»-Block. Dann baue einen grünen .=' Operator Block und zwei «setze Augenfarben»-Blöcke ein. Teste dein Programm. Was macht der Bob?

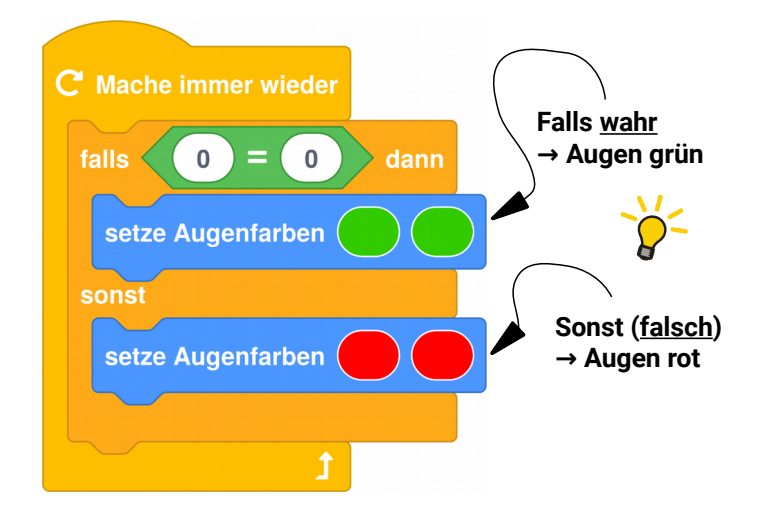

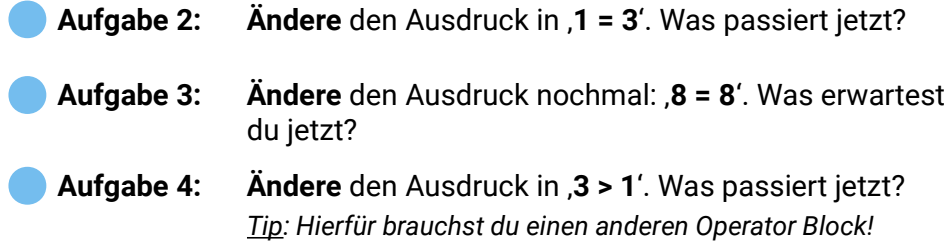

Operatoren W3

Ändere den Ausdruck in ,100 > 1000'. Was erwartest **Aufgabe 5:** Du jetzt?

Aufgabe 6: Ändere den Ausdruck nochmal: . 100 < 1000'. Was sagt der Bob dazu?

Man kann die Blöcke auch umwandeln! Dafür klickt man mit der rechten Maustaste auf den Block und wählt aus dem Dropdown-Menü einen anderen Operator aus:

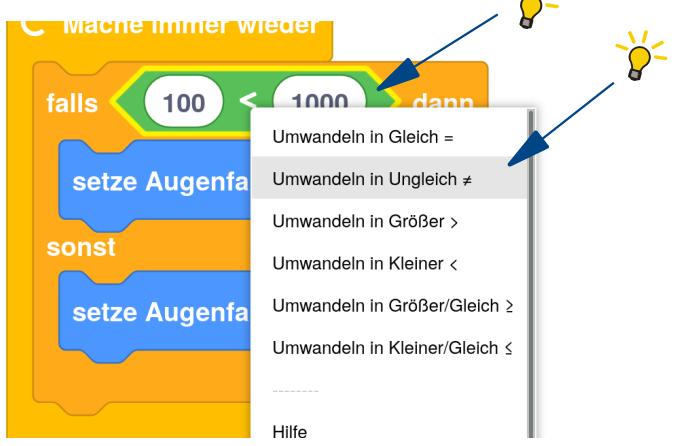

Aufgabe 7: Ändere den Ausdruck in ,100 ≠ 1000'. Was passiert ietzt?

Aufgabe 8: Welche der folgenden Ausdrücke sind wahr und welche sind falsch?

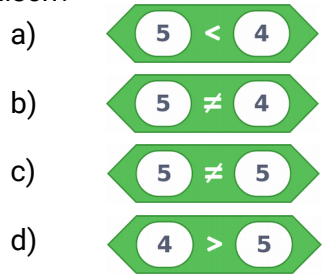

Operatoren

**Thema: Operatoren Bereich: Wissen** Anspruch: ★★☆☆ Zeitbedarf: 30 min

Jetzt wollen wir mal mehrere Operator-Blöcke miteinander kombinieren! Wir können BOB3 eine Rechenaufgabe stellen: Er soll ausrechnen, ob die Zahl 1000 größer ist als das Ergebnis von .10 × 100'. Was meinst du, kann er das?

**Aufgabe 9:** Ändere dein Programm: Kombiniere einen .> Block mit einem .\* Block und ändere die Zahlen! Teste dein Programm. Was sagt Bob dazu? Kann er rechnen??

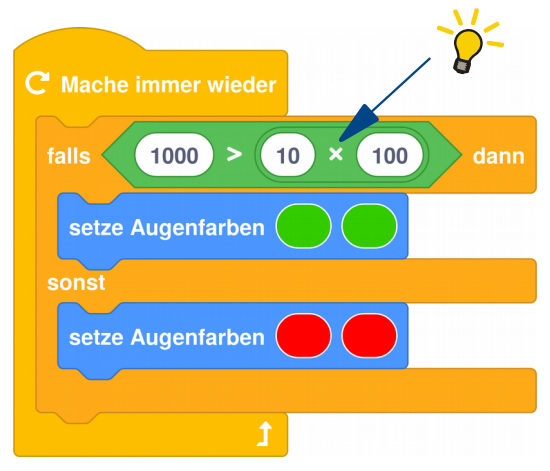

- Aufgabe 10: Ändere den .> Operator in einen .= Operator. Was sagt Bob jetzt?
	- Aufgabe 11: Welche der folgenden Ausdrücke sind wahr und welche sind falsch?

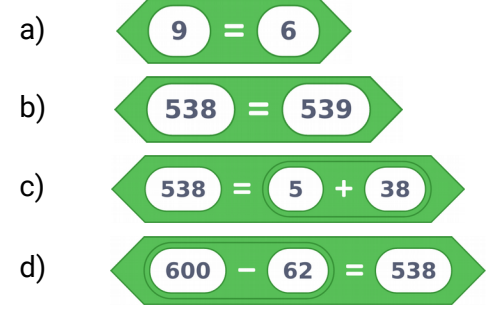

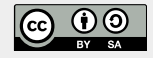

**W3** 

**Operatoren W3** 

**Thema: Operatoren Bereich: Wissen** Anspruch: ★★☆☆ Zeitbedarf: 30 min

#### Jetzt programmieren wir ein ganz neues Programm!

Du kennst ja schon die «wiederhole x-mal»-Schleife. Mit dieser Schleife stellen wir Bob jetzt eine Rechenaufgabe und wir überprüfen, ob er richtig rechnetl

Aufgabe 12: Programmiere das folgende Programm: Wir stellen Bob eine Rechenaufgabe, er rechnet das Ergebnis aus und blinkt uns sein Ergebnis zu. Teste das Programm und zähle mit, wie oft Bob blinkt! Kann er gut rechnen?

!! Verwende einen «Mache einmal am Anfang»-Block:

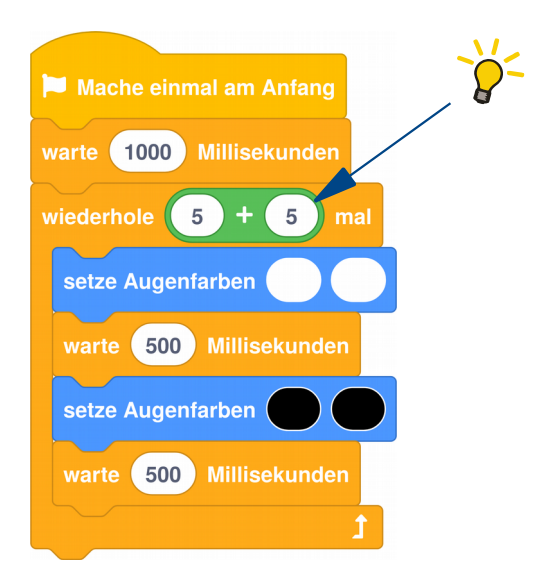

Aufgabe 13: Ersetze den grünen Ausdruck durch den folgenden. Was erwartest Du? Welches Ergebnis rechnet Bob aus?

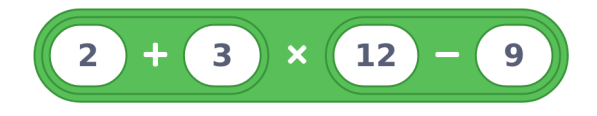

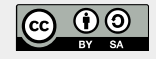
**Operatoren** W3

**Thema: Operatoren Bereich: Wissen** Anspruch: ★★☆☆ Zeithedarf: 30 min

Wir können auch Farben vergleichen! Das probieren wir jetzt mal aus, dafür schreiben wir ein neues Programm:

Aufgabe 14: Programmiere das folgende Programm: Verwende dazu einen «Mache einmal am Anfang»-Block, einen «falls dann»-Block, einen «warte»-Block und einen «schalte Bauchleds»-Block. Als Bedingung bauen wir einen grünen Operator-Block ein, der zwei Farben miteinander vergleichen kann! Wir geben Bob die Aufgabe, zwei Farben auf Gleichheit zu prüfen, er soll kurz überlegen und dann. falls die Farben gleich sind, beide Bauchleds einschalten. Teste das Programm:

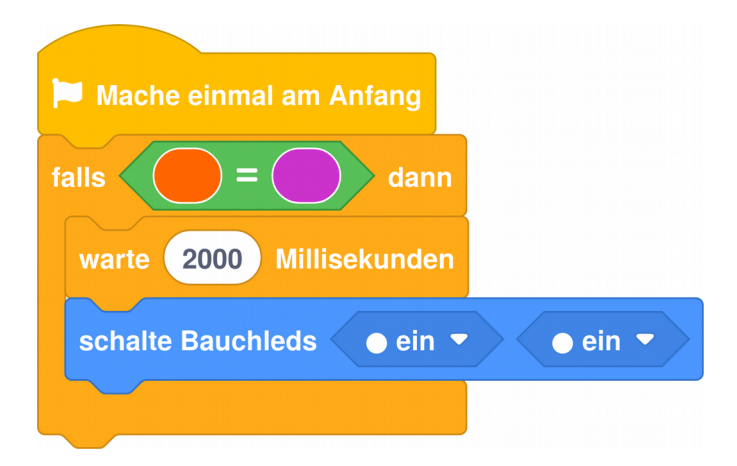

Wie musst du die Bedingung verändern, damit die Aufgabe 15: beiden Bauchleds eingeschaltet werden?

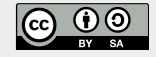

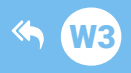

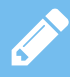

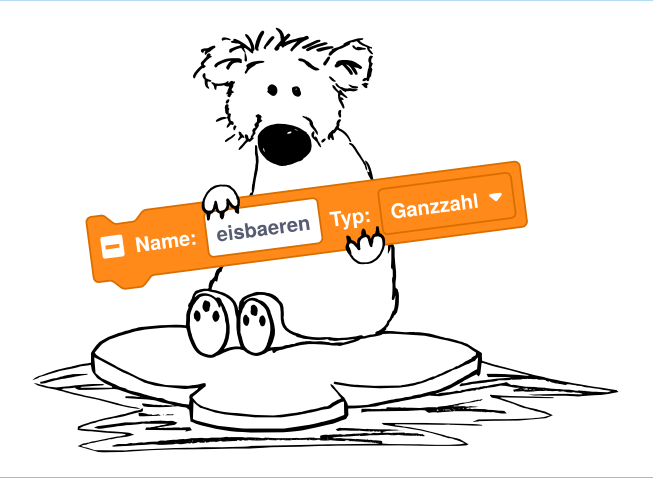

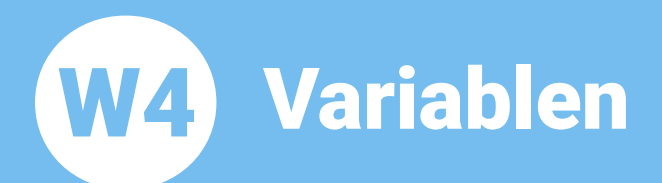

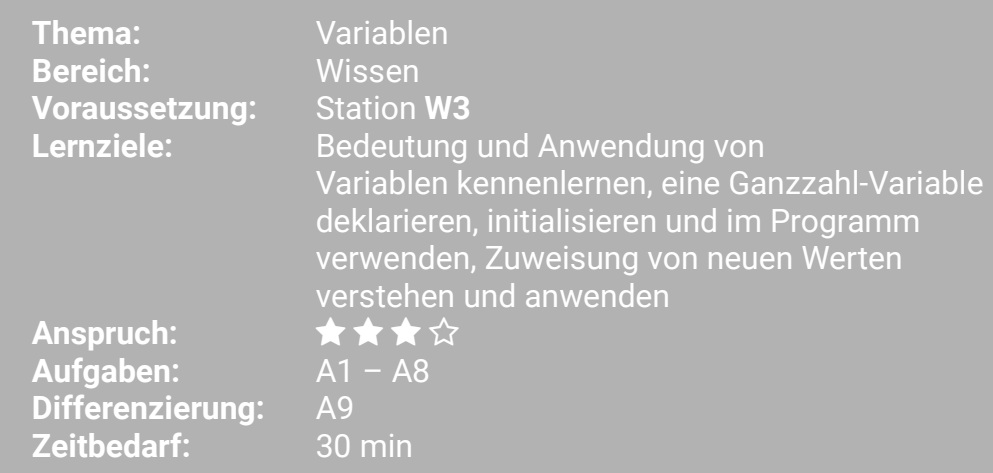

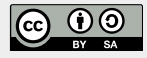

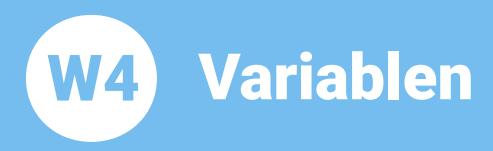

In dieser Lernstation beschäftigen wir uns mit Variablen und mit Eisbären!

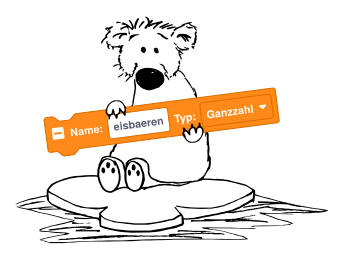

## **BOB3 zählt Fishären im Zoo:**

BOB3 ist im Zoo und soll Eisbären zählen. Im Gehege gibt es 4 Eisbären, aber manchmal sind weniger oder gar keine zu sehen, weil sie sich verstecken!

Falls Bob einen Bären sieht, dann soll ein Auge weiß leuchten, bei zwei Bären sollen beide Augen weiß leuchten. Falls er drei Bären entdeckt, dann soll zusätzlich noch eine Bauch-Led weiß leuchten, bei vier Bären sollen alle vier Leds weiß leuchten! Falls weit und breit kein Bär zu sehen ist, soll nix leuchten!

Für unser Programm verwenden wir eine Variable, die wir eisbaeren' nennen:

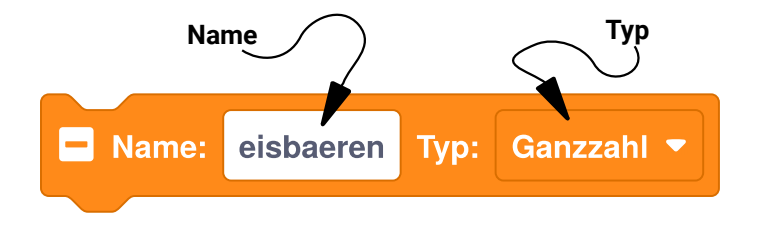

Eine Variable hat immer einen Namen und einen Typ. Unsere Variable soll die Anzahl der aktuell im Gehege zu sehenden Eisbären speichern, daher nennen wir sie , eisbaeren'. Da es keine halben Eisbären gibt, nehmen wir als Tvp für unsere Variable eine Ganzzahl. Variablen vom Typ ,Ganzzahl' bekommen automatisch als Startwert eine .0'.

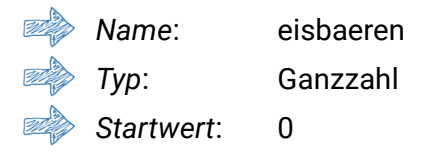

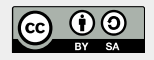

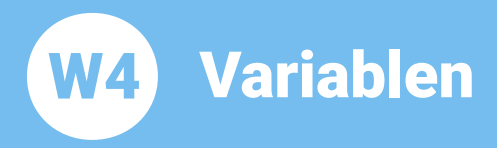

#### Aufgabe 1:

Programmiere das folgende Programm. Verwende den «Mache einmal am Anfang»-Block. Jetzt erzeugen wir uns eine neue lokale Variable mit dem Namen eisbaeren', vom Typ , Ganzzahl'. Dafür klicke mit der rechten Maustaste auf den «Mache einmal am Anfang»-Block und klicke dann auf zeige lokale Variablen'. Dann klicke auf das .+'. Anschließend ändern wir noch den Namen, klicke dazu in das Feld. lösche alle Buchstaben und tippe , eisbaeren' ein:

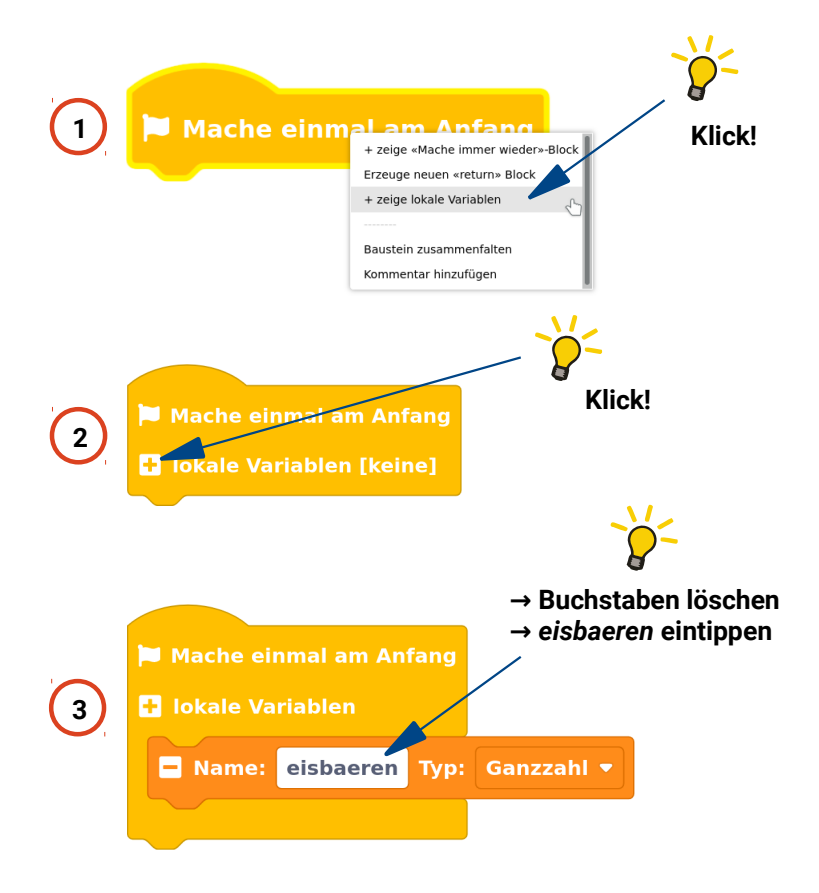

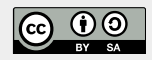

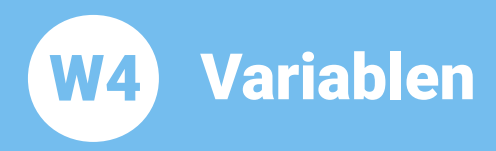

**Thema: Variablen Bereich: Wissen** Anspruch: ★★★☆ Zeitbedarf: 30 min

Aufgabe 2: Zur Programmierung verwenden wir einen «falls dann sonst»-Block, Erweitere diesen Block um drei «sonst falls dann»-Zweige und baue ihn in dein Programm ein:

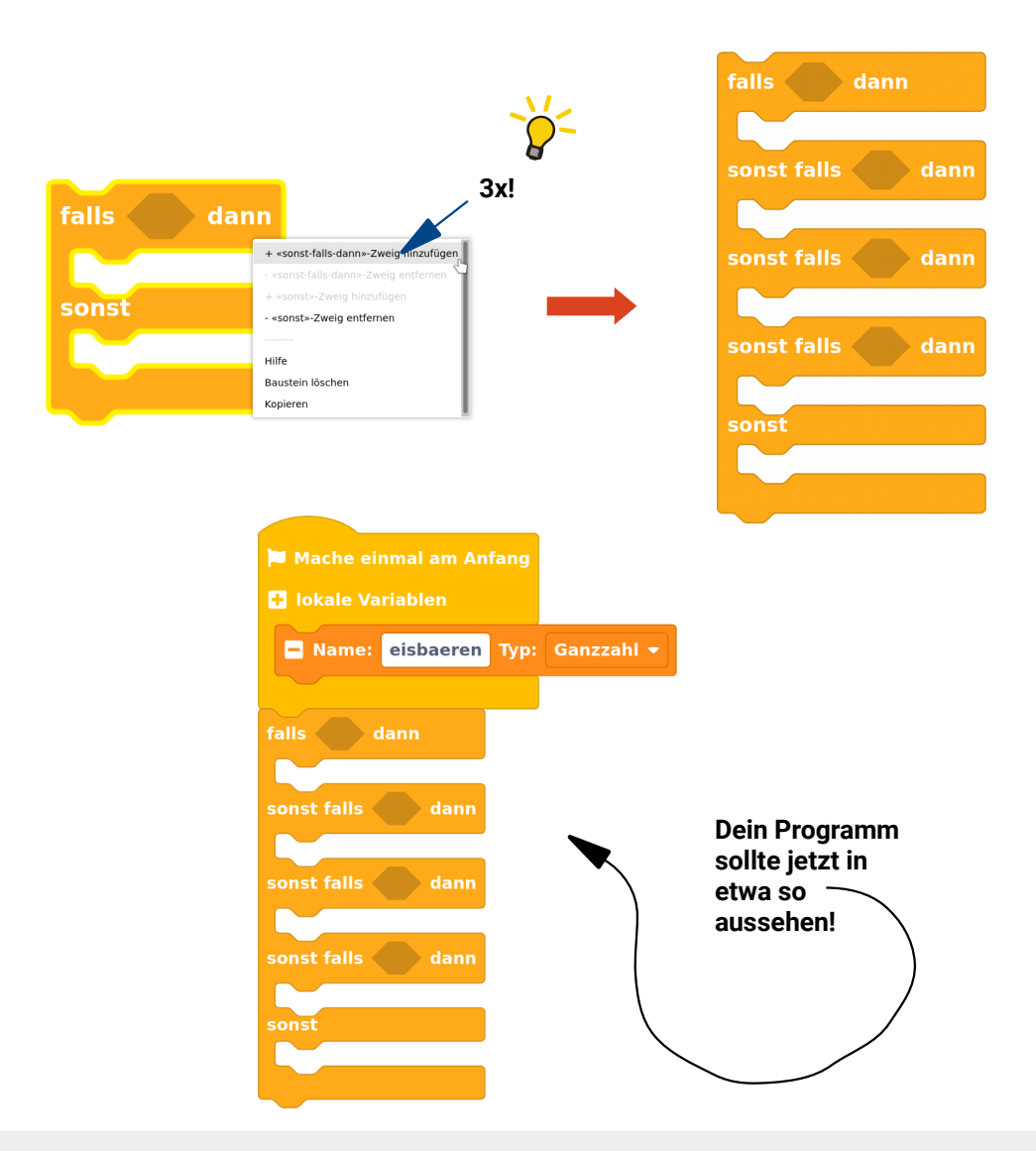

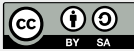

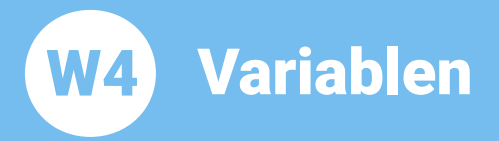

**Aufgabe 3:** Wir starten mit den beiden Fällen, dass ein Bär oder kein Bär zu sehen ist. Programmiere den ersten «falls dann»-Zweig und den «sonst»-Zweig. Falls Bob einen Bären sieht, dann soll ein Auge weiß leuchten. Falls weit und breit kein Bär zu sehen ist, sollen alle Leds aus sein! Den orangenen Variablen-Block findest du in der Rubrik , Variablen':

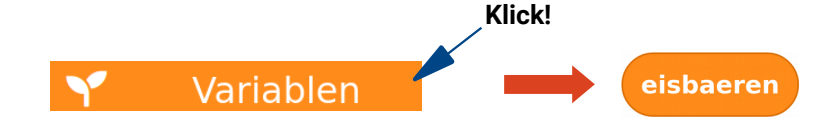

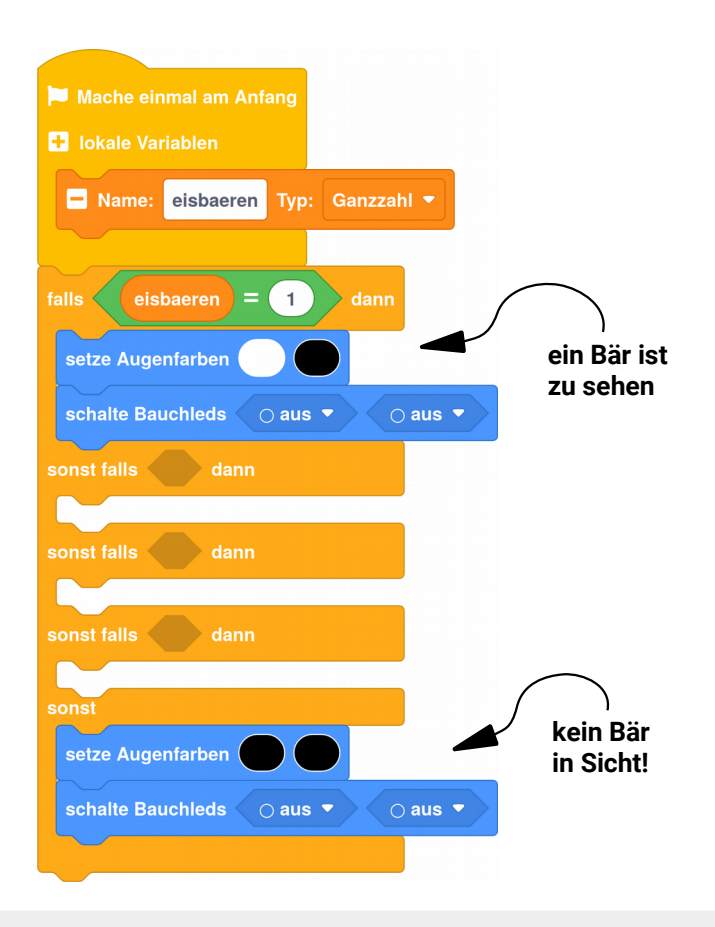

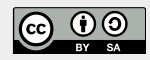

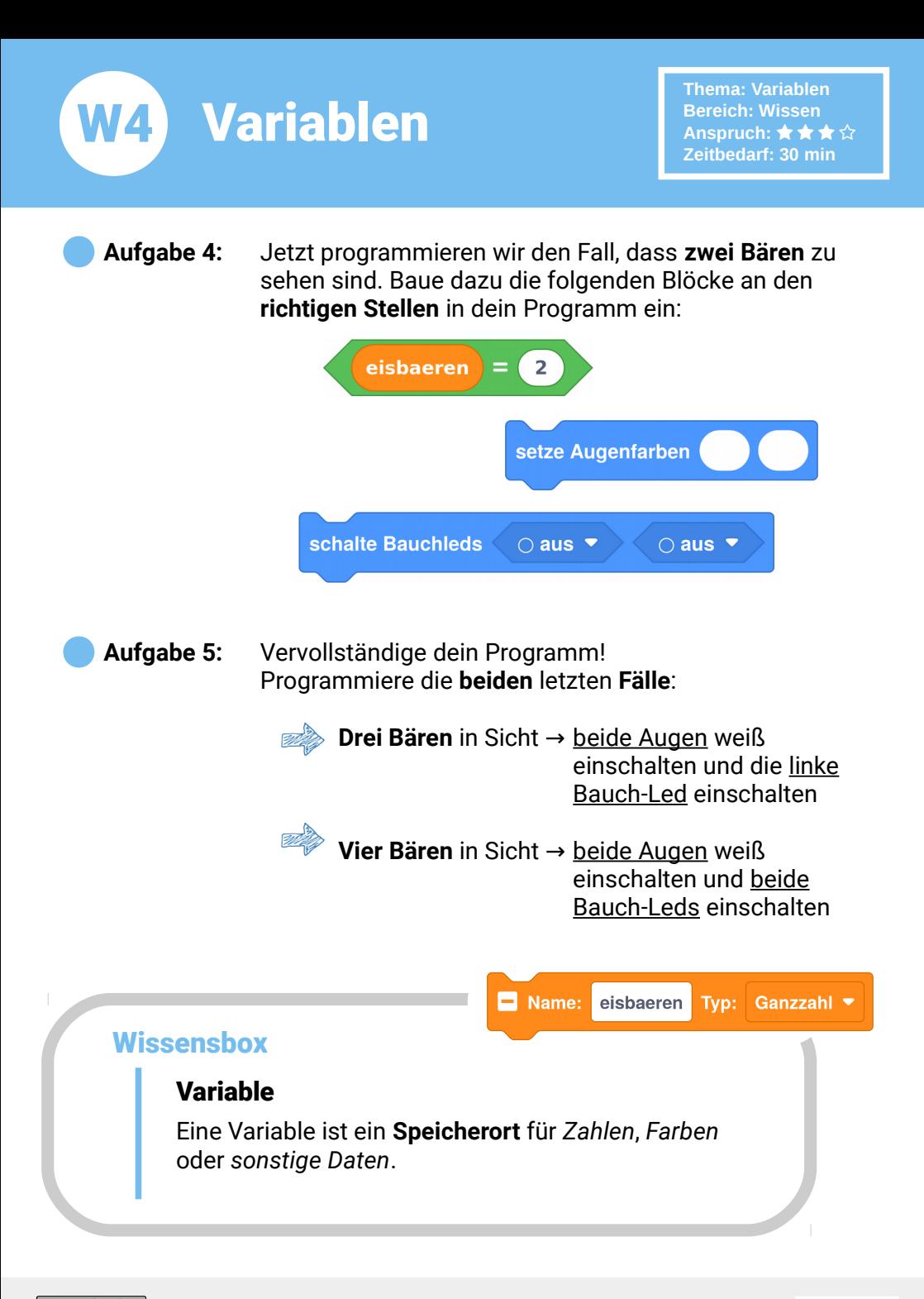

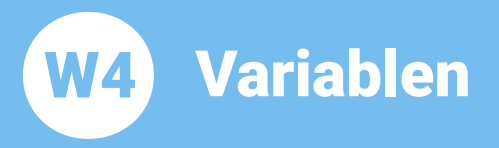

Aufgabe 6: Ui!!!! Ein kleiner Eisbär ist neugierig! Er lugt hinter dem Felsen hervor. Baue den folgenden Block in dein Programm ein und teste es mit BOB3. Wie viele Eisbären sieht er?

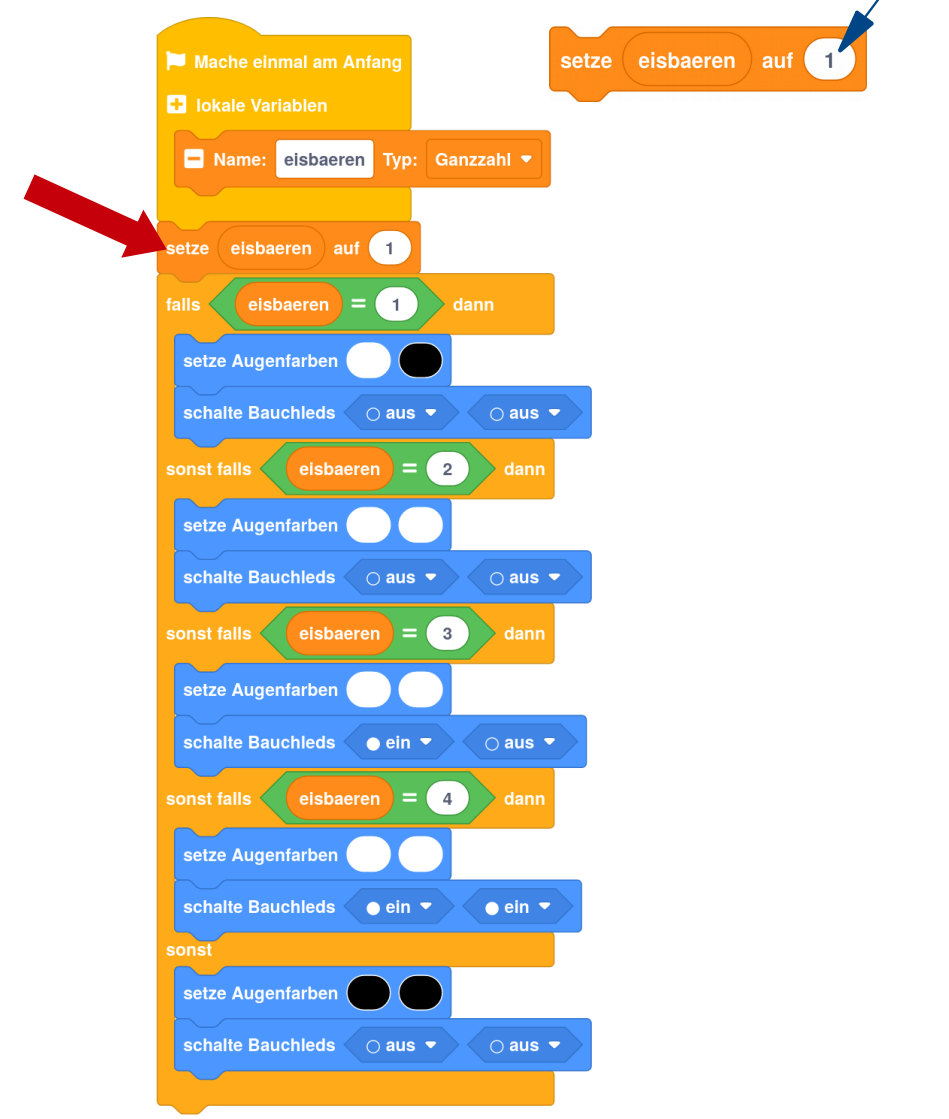

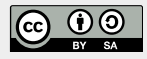

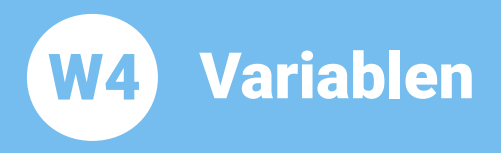

Aufgabe 7: Fütterung!!!! Alle vier Eisbären kommen hervor! Ändere den Wert deiner Variablen , eisbaeren' auf , 4' und probiere, ob BOB3 richtig zählen kann!

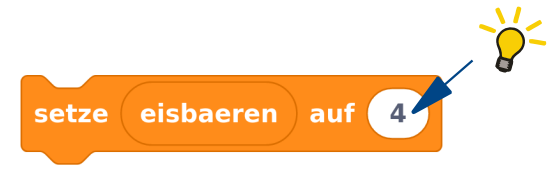

**Aufgabe 8:** Papa Eisbär ist satt und verschwindet in seiner Höhle! Ändere den Wert der Variablen eisbaeren' in deinem Programm und teste es mit BOB3. Wie viele Bären zählt er jetzt?

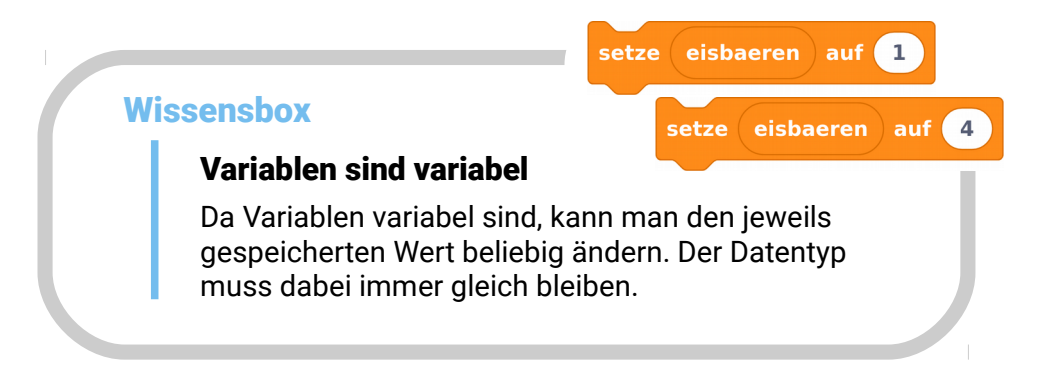

#### Aufgabe 9: Programmiere ein neues Programm:

Verwende den «Mache einmal am Anfang»-Block und erzeuge eine neue lokale Variable. Gib deiner Variablen den Namen .pinsel' und ändere den Typ auf .Farbe'. Jetzt setze , pinsel' auf die Farbe Türkis. Dann verwende deine Variable ,pinsel', um beide Augen türkis einzuschalten!

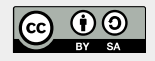

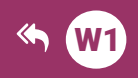

 $\n <sup>①</sup>\n <sup>③</sup>\n <sup>③</sup>\n <sup>③</sup>\n$ 

 $|$  (cc)

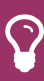

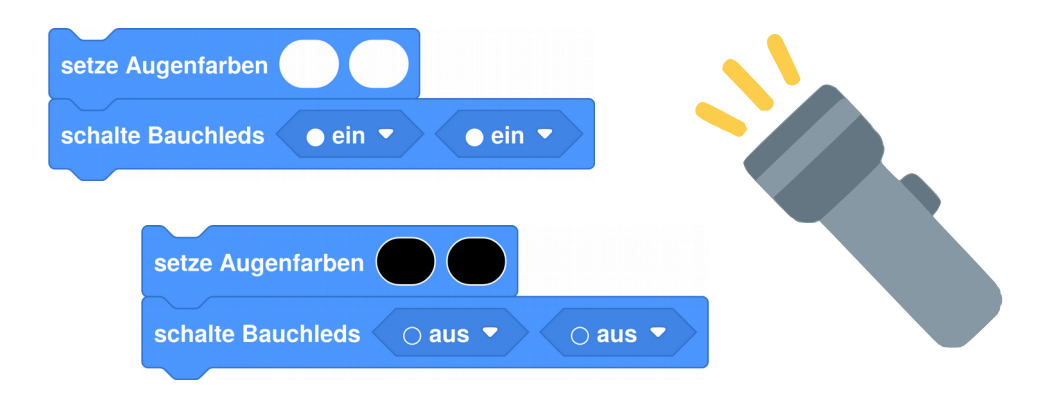

# $E(1)$ **Taschenlampe**

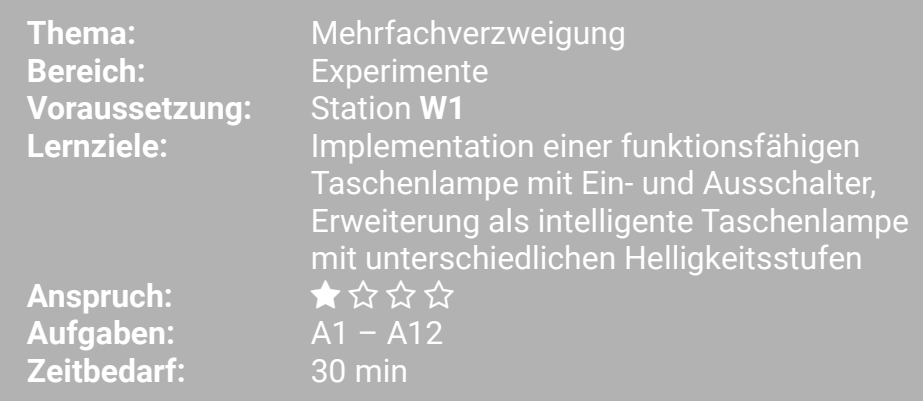

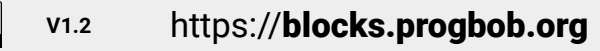

**Taschenlampe** E1

**Thema: Verzweigung Bereich: Experimente** Anspruch:  $\star$   $\leftrightarrow$   $\leftrightarrow$   $\leftrightarrow$ Zeithedarf: 30 min

In dieser Lernstation programmieren wir BOB3 als Taschenlampe. Dabei verwenden wir Arm 1 als Einschalter. Arm 2 als Ausschalter und alle vier LEDs von Bob als Beleuchtung!

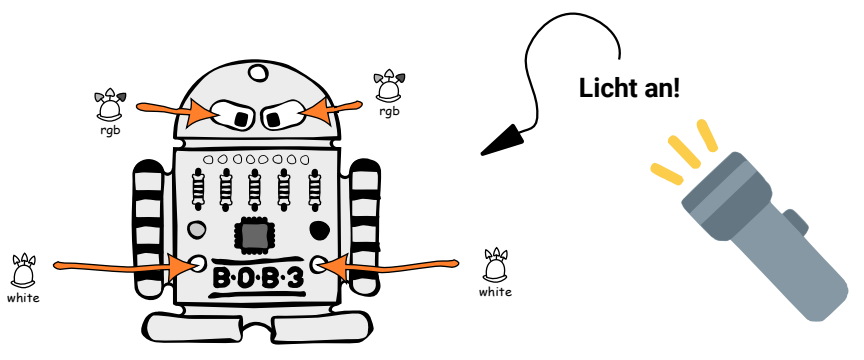

#### Wie funktionieren die Armsensoren von BOB3?

Wir wollen mit einer Berührung von Arm 1 alle LEDs einschalten und mit einer Berührung von Arm 2 alle LEDs wieder ausschalten. Woher weiss der Bob denn eigentlich, ob sein Arm berührt wird und wenn ja, welcher?

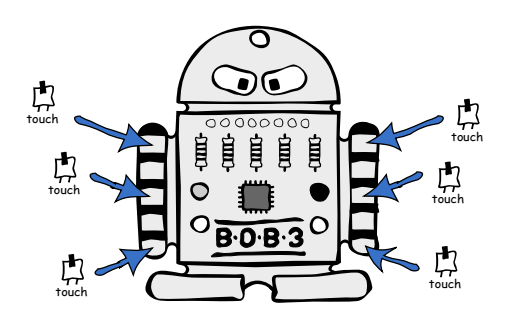

Jeder Arm hat 5 Metall-Felder:

 $\rightarrow$  3 Aktivierungsfelder (A, B, C)

Beide Arme von BOB3 sind Touch-Sensoren. Die Arme "merken" also. ob sie berührt werden, oder nicht! Weil Bob sogar bemerkt, wo du den jeweiligen Arm berührst (oben. mitte, unten) sind es Multifeld-Touch-Sensoren

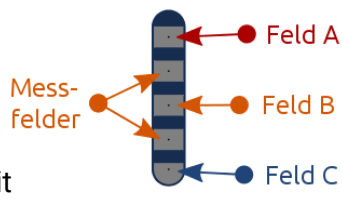

 $\rightarrow$  2 Messfelder Sobald du ein Aktivierungsfeld aleichzeitia mit einem Messfeld berührst, bekommt Bob ein Signal. ob Feld A, Feld B oder Feld C berührt wurde.

# E1 **Taschenlampe**

#### Aufgabe 1: Jetzt programmieren wir Bob als Taschenlampe! Starte auf einer neuen Arbeitsfläche mit einem leeren «Mache immer wieder»-Block und baue einen «falls dann»-Block ein. Falls wir Arm 1 irgendwo berühren. dann sollen beide Augen weiß leuchten. Verwende hierfür einen Armsensor Block und einen «setze Augenfarben»-Block. Teste dein Programm mit BOB3!

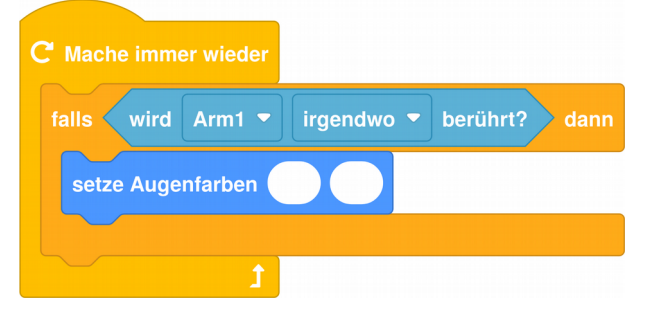

Unsere Taschenlampe wird jetzt also eingeschaltet, sobald Arm 1 irgendwo berührt wird. Das wollen wir ändern: Die Taschenlampe soll nur eingeschaltet werden, wenn Arm 1 unten berührt wird. Dazu müssen wir einen Parameter in unserem Armsensor Block ändern:

**Aufgabe 2:** 

Ändere den Parameter , irgendwo' in , unten' und probiere dein neues Programm aus. Welchen Unterschied stellst du fest?

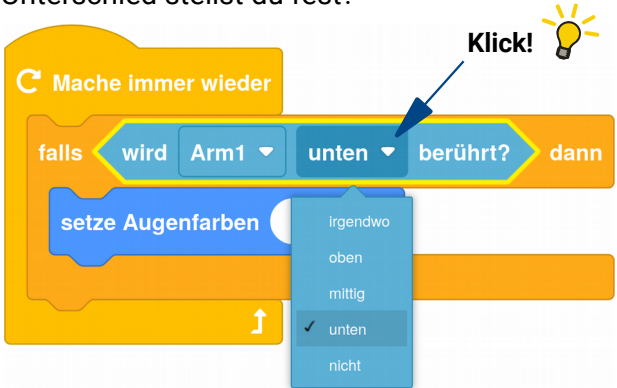

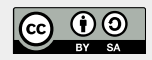

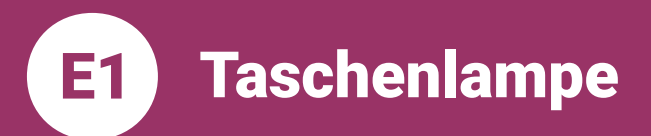

**Thema: Verzweigung Bereich: Experimente** Anspruch: ★☆☆☆ Zeithedarf: 30 min

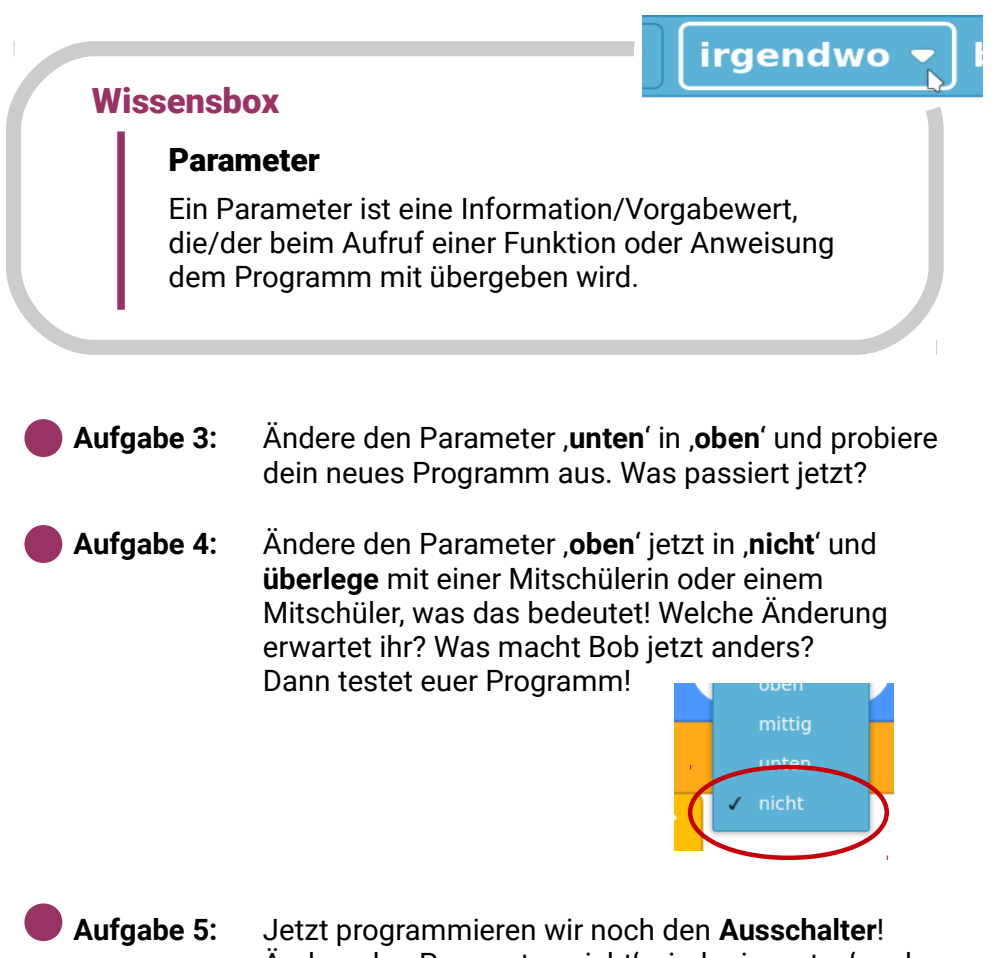

Ändere den Parameter ,nicht' wieder in ,unten' und erweitere dein Programm um einen zweiten «falls dann»-Block, so dass jetzt folgendes passiert:

> Falls Arm 1 unten berührt wird, werden beide Augen in Weiß eingeschaltet. Falls Arm 2 unten berührt wird, werden beide Augen wieder ausgeschaltet. Probiere mal!

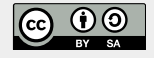

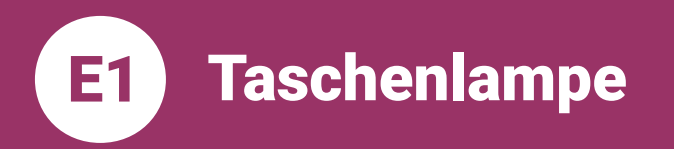

Dein Programm sollte jetzt in etwa so aussehen:

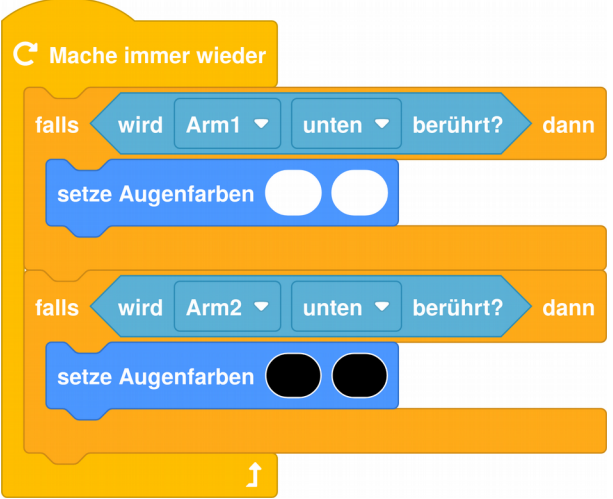

Aufgabe 6:

#### Wir brauchen mehr Licht!

Erweitere dein Programm so, dass jetzt zusätzlich zu den beiden Augen auch noch die beiden Bauch-Leds eingeschaltet bzw. ausgeschaltet werden!

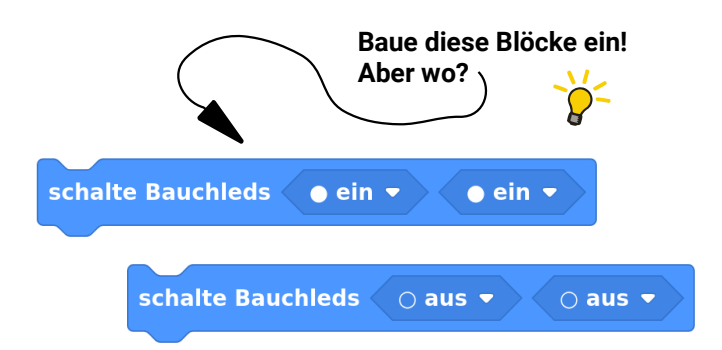

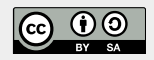

E1 ) **Taschenlampe** 

**Thema: Verzweigung Bereich: Experimente** Anspruch: ★☆☆☆ Zeithedarf: 30 min

## YUCHUU!! Unsere Taschenlampe ist fertig:

 $C<sub>1</sub>$  Mache immer wieder berührt? falls unten  $\bullet$ dann wird  $Arm1$ setze Augenfarben schalte Bauchleds  $\bullet$  ein  $\bullet$  $\bullet$  ein  $\bullet$ berührt? falls wird Arm $2$ unten  $\blacktriangledown$ dann setze Augenfarben schalte Bauchleds  $\overline{\circ}$  aus  $\overline{\bullet}$  $\circ$  aus  $\bullet$ 

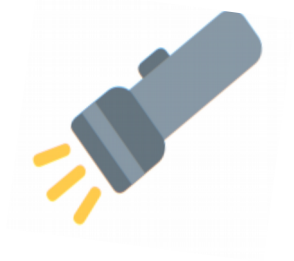

## Weiter geht's mit Taschenlampe Nr. 2:

Jetzt programmieren wir eine neue, intelligente Taschenlampe. Wir verwenden den Arm 1 wie einen Schieberegler:

Wenn man Arm 1 oben berührt, gehen erstmal nur beide Augen in Weiß an. Damit die Taschenlampe heller leuchtet, berührt man den Arm 1 mittig, dann geht zusätzlich noch die Bauch-LED 3 an. Die volle Helligkeitsstufe wird erreicht, indem man Arm 1 unten berührt, dann hat Bob alle vier LEDs weiß anl

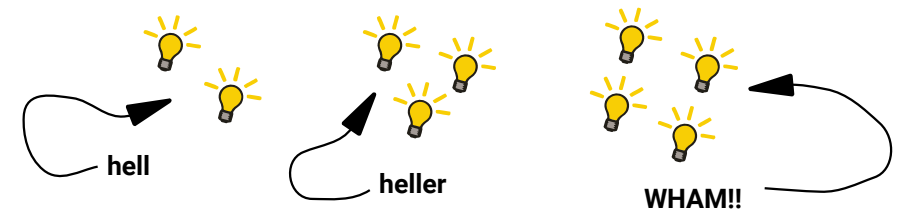

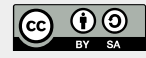

# $\mathbf{E}(\cdot)$ **Taschenlampe**

**Thema: Verzweigung Bereich: Experimente** Anspruch:  $\star$  ☆ ☆ ☆ Zeithedarf: 30 min

#### **Aufgabe 7:** Programmiere die schlaue Taschenlampe!

Starte auf einer neuen Arbeitsfläche mit einem leeren «Mache immer wieder»-Block. Füge einen «falls dann»-Block hinzu und erweitere diesen mit drei «sonst falls dann»-Zweigen:

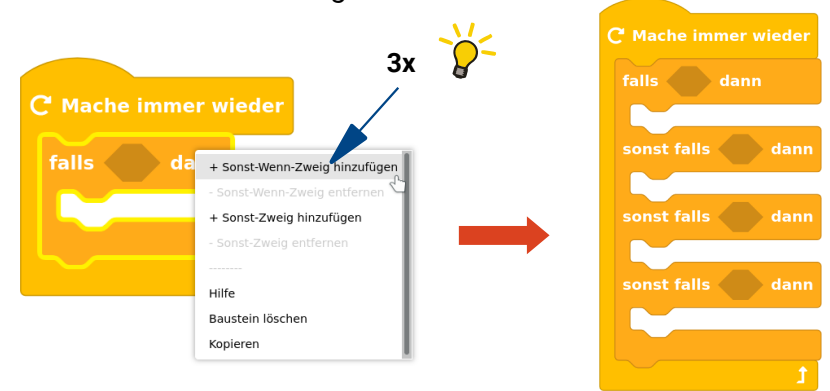

- 
- Aufgabe 8: Wir starten mit der ersten Helligkeitsstufe: Falls Arm 1 oben berührt wird, dann sollen beide Augen weiß eingeschaltet werden. Die beiden Bauch-Leds bleiben erstmal aus:

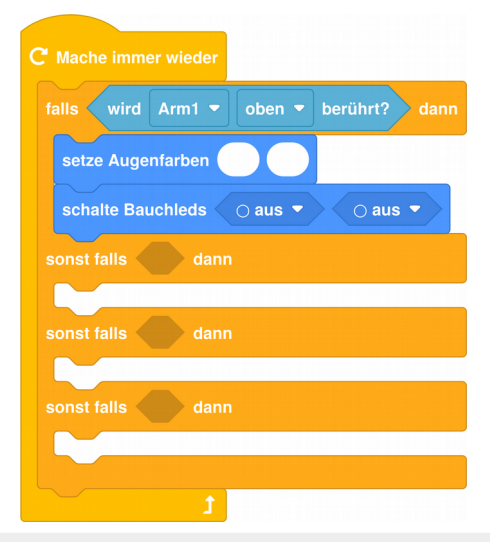

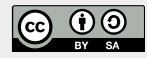

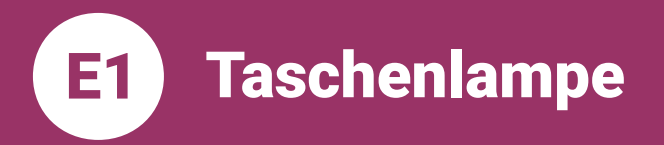

**Thema: Verzweigung Bereich: Experimente** Anspruch: ★☆☆☆ Zeithedarf: 30 min

**Aufgabe 9:** Jetzt programmieren wir die zweite Helligkeitsstufe: Falls wir Arm 1 mittig berühren, dann soll zusätzlich die linke Bauch-Led eingeschaltet werden. Die zweite Bauch-Led bleibt erstmal aus. Baue die folgenden Blöcke an der richtigen Stelle ein und teste dein Programm mit BOB3!

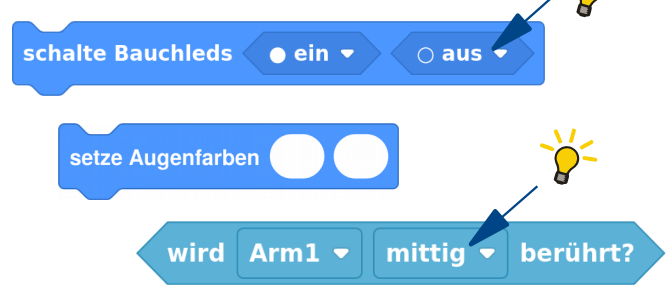

#### Aufgabe 10: Alle Lampen an!

Erweitere dein Programm: Falls wir Arm 1 unten berühren, dann soll zusätzlich die rechte Bauch-Led eingeschaltet werden. Baue die folgenden Blöcke mit den richtigen Parametern an der richtigen Stelle ein und teste dein Programm mit BOB3!

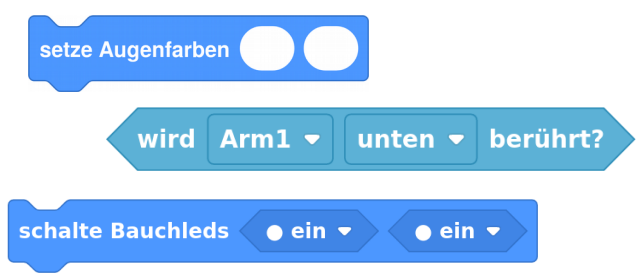

Zum Schluss programmieren wir noch eine Aufgabe 11: Ausschaltfunktion: Falls wir Arm 2 irgendwo berühren. dann sollen alle Leds ausgeschaltet werden! Hast du eine Idee, wie das geht? Probiere mal!!

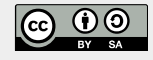

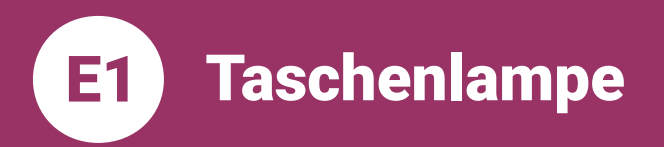

YUCHUU!! Unsere Taschenlampe Nr. 2 ist fertig!! Dein Programm sollte jetzt in etwa so aussehen:

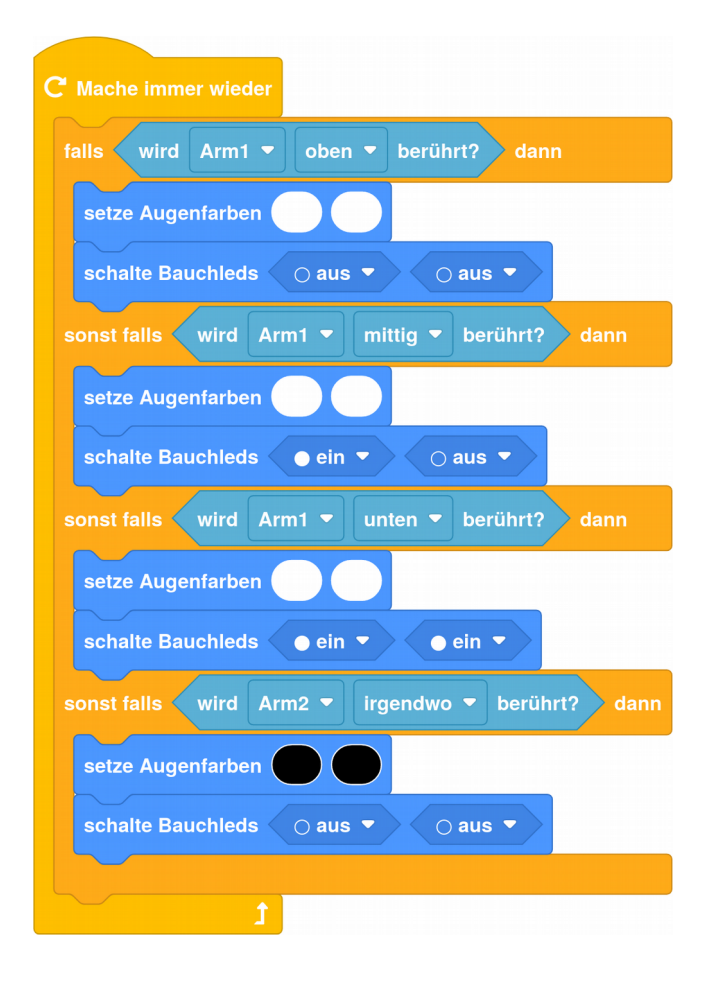

Aufgabe 12: Vergleiche deine Lösung und teste deine neue Taschenlampe mit BOB3! Am besten im Dunkeln :)

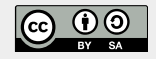

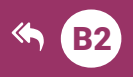

 $\odot$ 

 $\n <sup>①</sup>\n <sup>③</sup>\n <sup>③</sup>\n <sup>③</sup>\n$ 

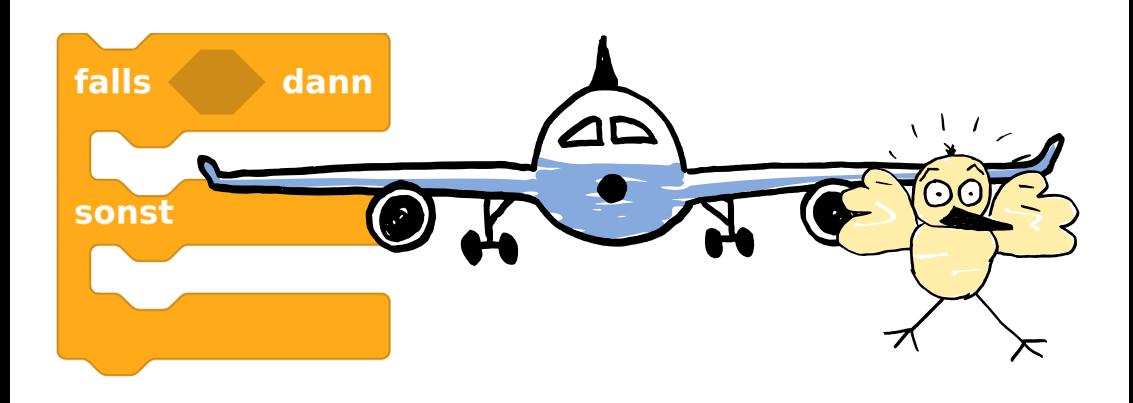

# E2 Vogelwarnsystem

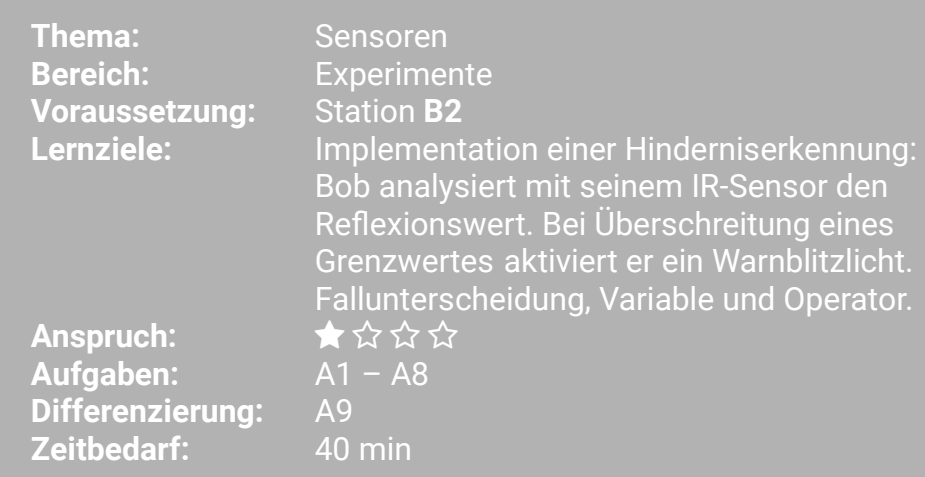

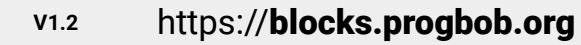

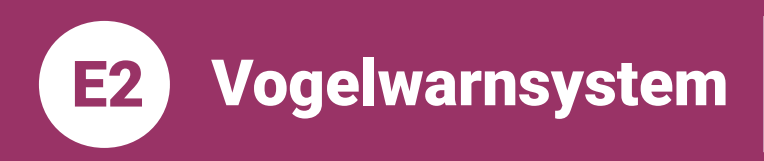

**Thema: Sensoren Bereich: Experimente** Anspruch:  $\star$   $\leftrightarrow$   $\leftrightarrow$   $\leftrightarrow$ Zeithedarf: 40 min

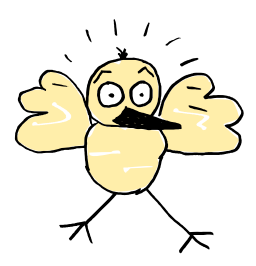

# Achtung. ein Vogel!

In dieser Lernstation programmieren wir BOB3 als Vogel-Warnsystem für Flugzeuge. Mit seinem IR-Sensor kann Bob berührungslos Objekte detektieren, also bemerken. Sobald ein Vogel (oder sogar ein ganzer Vogelschwarm) in die Nähe der Turbinen kommt, soll er die Augen in gelb einschalten und ein weißes Warnblitzlicht machen!

# Aufgabe 1: DER INFRAROTLICHT SENSOR

Um einen Vogel detektieren zu können, arbeiten wir mit Bob's **IR-Sensor**, Der Sensor besteht aus zwei Teilen: Finer hellblauen IR-Sende-LED und einem schwarzen IR-Empfänger.

Überlege mit einem Mitschüler/einer Mitschülerin, wo diese beiden Bauteile am Roboter zu finden sind.

# Aufgabe 2:

# DAS REFLEXIONS-VERFAHREN

Die Detektion funktioniert nach dem Reflexionsverfahren: Die IR-Sende-LED sendet IR-Licht aus, dieses trifft dann auf ein Hindernis, wird von dem Hindernis zurückreflektiert und dann von dem IR-Empfänger empfangen.

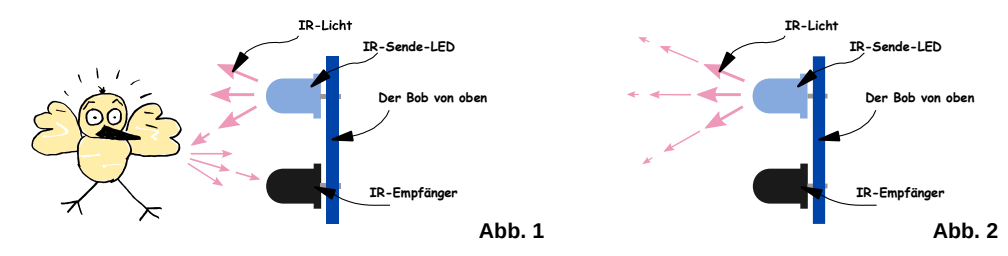

Beschreibe, wie das Reflexionsverfahren funktioniert. Verwende dazu die Abbildungen 1 und 2.

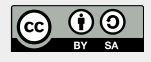

Vogelwarnsystem **E2** 

Da unser Flugzeug fliegt, also immer in Bewegung ist, kann manchmal ein Vogel im Weg sein, manchmal aber auch nicht! Wir müssen also den IR-Sensor immer wieder neu abfragen und den jeweils aktuellen Wert auswerten, etwa so:

- → Frage an den Sensor: 'Ist jetzt ein Vogel da?'
- → Frage an den Sensor: 'Ist jetzt ein Vogel da?'
- → Frage an den Sensor: .Ist ietzt ein Vogel da?'

Die Antwort von unserem Sensor (ein Zahlenwert) speichern wir in einer Variablen ab, die wir vogeldetektor' nennen:

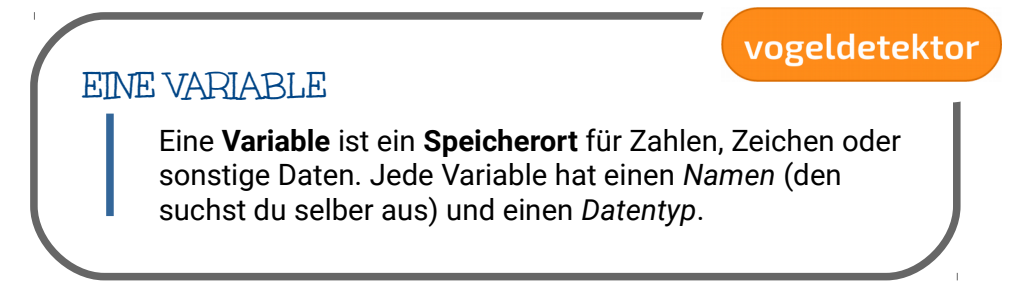

# Aufgabe 3:

DIE VARIABLE VOGELDETEKTOR

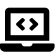

Klicke auf die Rubrik, Variablen' und erzeuge per Klick auf das Plus eine neue globale Variable. Dann ändere den Namen in vogeldetektor'.

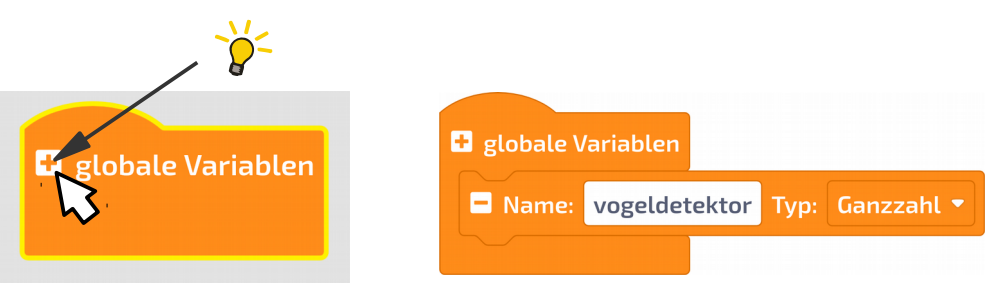

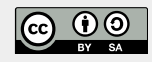

Vogelwarnsystem

# Aufgabe 4:

 $|\leftrightarrow|$ 

**E2** 

# **DER SENSORWERT**

Jetzt speichern wir unseren Sensorwert ab. Verwende dazu aus der Rubrik, Variablen' einen "setze ... auf'-Block, die neue Variable .vogeldetektor' und einen .hole IR-Sensor-Wert'-Block. Dein Programm sollte ietzt so aussehen:

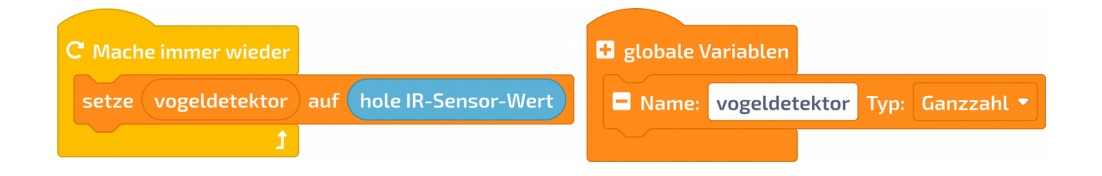

Manchmal ist ein Vogel da und manchmal ist kein Vogel da:

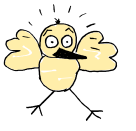

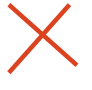

Für diese Fallunterscheidung braucht unser Programm eine spezielle Kontrollstruktur: einen , falls-dann-sonst'-Block als Verzweigung:

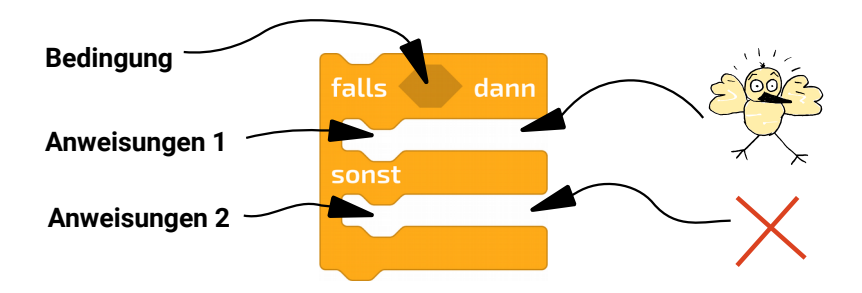

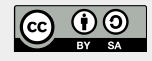

**E2** Vogelwarnsystem

**Thema: Sensoren Bereich: Experimente** Anspruch:  $\star$  ☆ ☆ ☆ Zeithedarf: 40 min

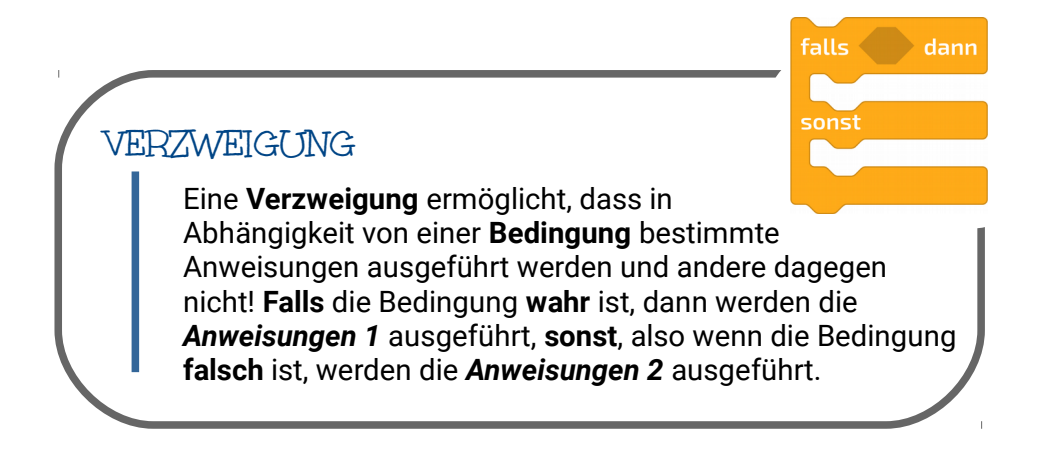

# Aufgabe 5:

## DIE BEDINGLING

Bob soll warnen, bevor sich ein Vogel auf den Weg in die Turbine macht! Sobald der IR-Sensor einen Vogel detektiert, reagieren wir. Baue die  $\leftrightarrow$ folgende Bedingung in dein Programm ein:

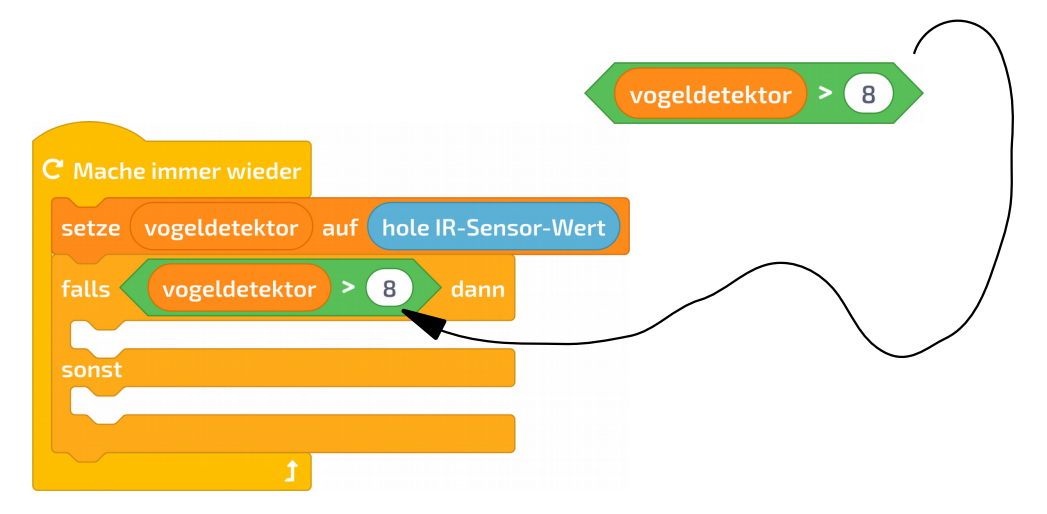

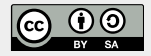

E2 Vogelwarnsystem

**Thema: Sensoren Bereich: Experimente** Anspruch:  $\star$  ☆ ☆ ☆ Zeithedarf: 40 min

# Aufgabe 6:

# **DAS PROGRAMM**

 $\overline{\mathbf{C}}$ 

Ergänze dein Programm so, dass Bob im Falle einer Detektion die Augen-LEDs in gelb einschaltet und mit den Bauch-LEDs ein weißes Warnblitzlicht macht:

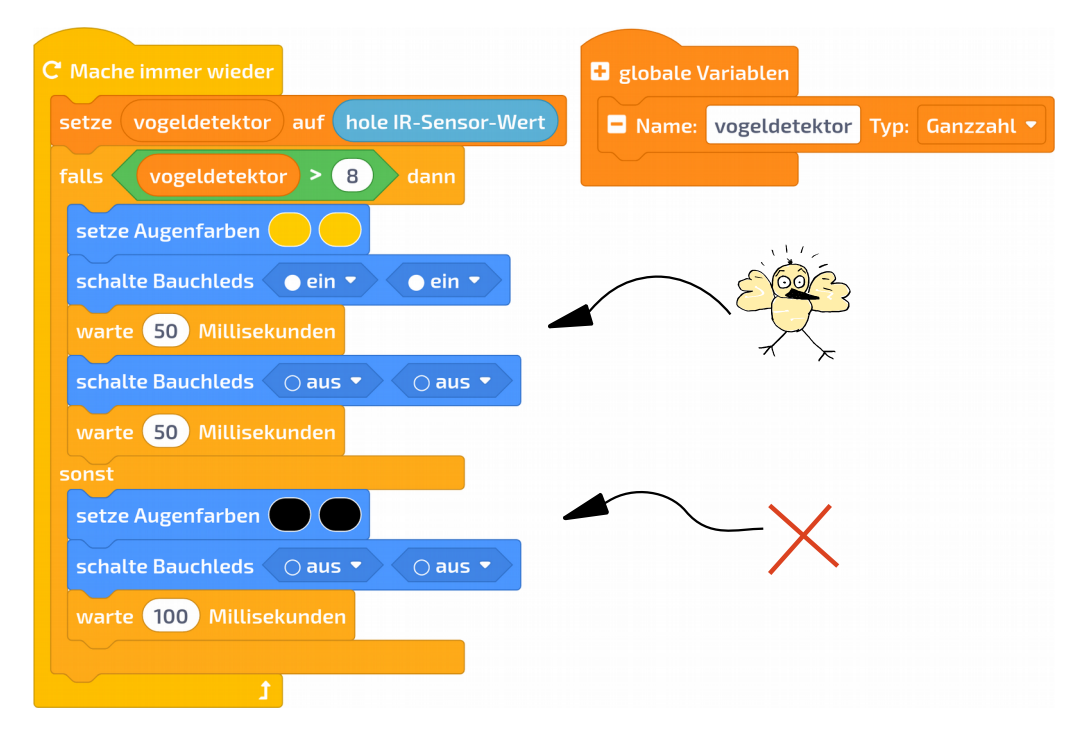

# Aufgabe 7:

DER TEST

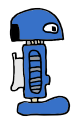

Teste dein Programm mit BOB3. Was passiert?

Tip: Der IR-Sensor verhält sich je nach Umgebungslicht unterschiedlich. Du kannst den Wert 8 aus der Bedingung auch mal variieren!

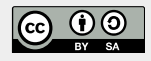

Vogelwarnsystem

**Thema: Sensoren Bereich: Experimente** Anspruch: ★☆☆☆ Zeithedarf: 40 min

# Aufgabe 8: **JETZT WIRD'S ERNST**

**E2** 

Bastel dir einen Düsenjet aus Papier und befestige den Bob so, dass der IR-Sensor frei bleibt. Dann brauchen wir noch einen Vogel!!

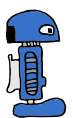

Teste dein Programm mit BOB3. Was macht der Bob, wenn ein Vogel quert? Geht unser Warnblitzlicht an?

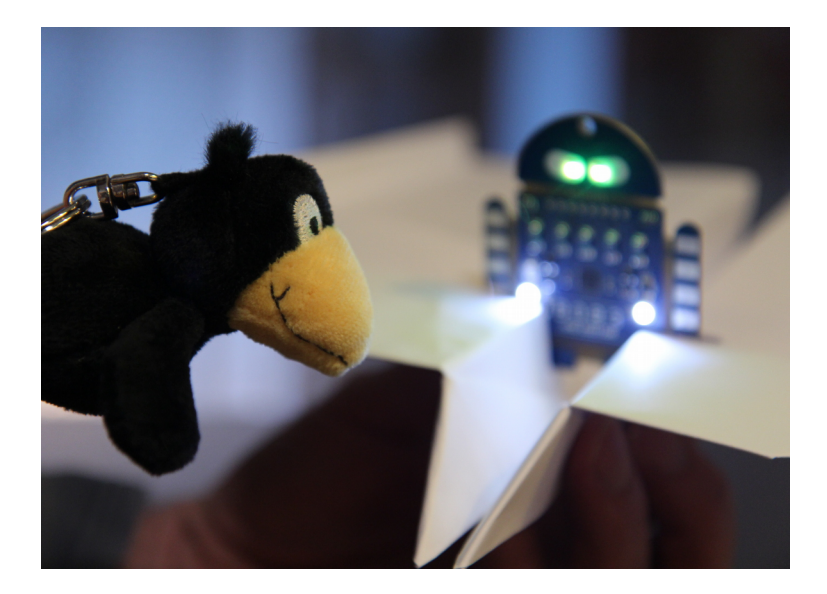

# Aufgabe 9:

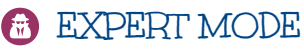

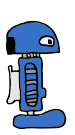

Ändere dein Programm so, dass beide Augen-LEDs ganz schnell in hellem gelb aufblitzen, sobald der Sensor einen Vogel detektiert!

Teste dein Programm mit BOB3!

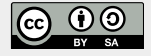

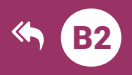

# hole IR-Helligkeits-Wert

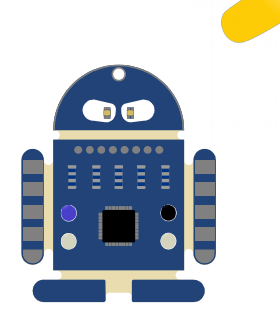

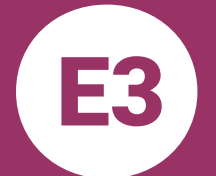

# **Bob's smart-home**

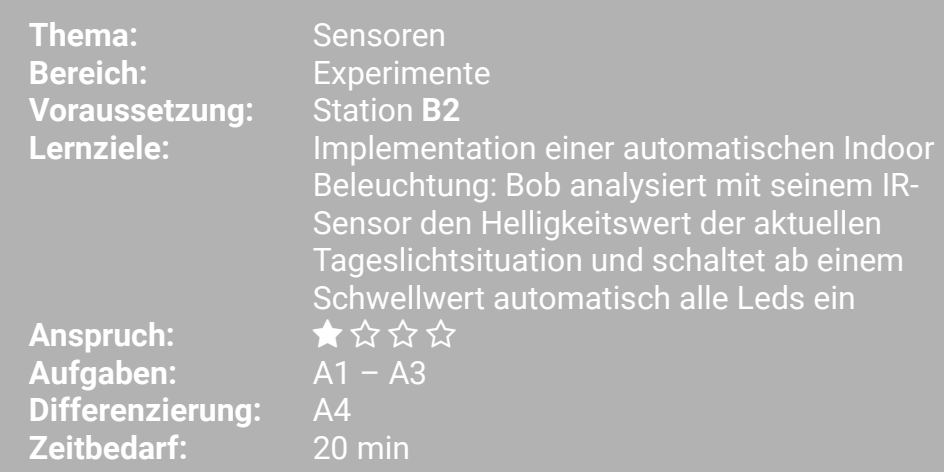

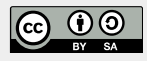

https://blocks.progbob.org

**Bob's smart-home** 

**Thema: Sensoren Bereich: Experimente** Zeithedarf: 20 min

#### In dieser Lernstation programmieren wir BOB3 als Tageslicht-Sensor!

Bob möchte in seinem Zuhause Strom sparen. Das Licht soll automatisch eingeschaltet werden, wenn es dunkel ist und automatisch wieder ausgeschaltet werden, wenn es hell ist! Dazu muss Bob mit seiner IR-Sensorik detektieren, ob er sich im Dunkeln oder im Tageslicht befindet. Sobald der Sensor feststellt, dass es dunkel ist, soll er automatisch alle LEDs zur Beleuchtung weiß einschalten. Falls es wieder heller wird, sollen die LEDs automatisch wieder ausgeschaltet werden.

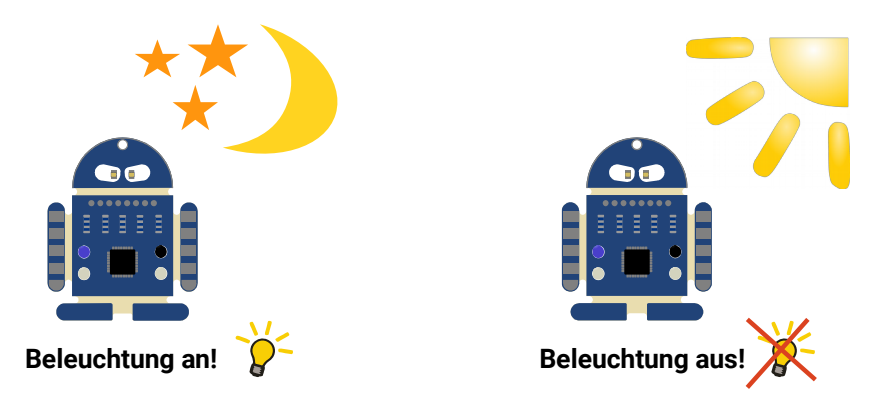

#### Wie funktioniert der IR-Sensor?

BOB3 hat einen IR-Sensor, der aus zwei Teilen besteht: Einer durchsichtigen IR-Sende-LED und einem schwarzen IR-Empfänger. Die Abkürzung "IR" steht für "Infrarot". Infrarotlicht ist eine spezielle Lichtart.

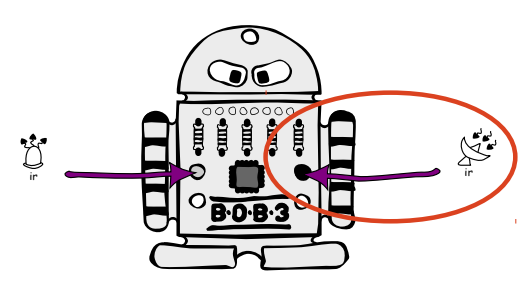

Für unseren Finsatzzweck benötigen wir den schwarzen IR-Empfänger: Der Sensor bestimmt den jeweils aktuellen IR-Lichtwert und so weiß der Bob, ob es hell (viel IR-Licht) oder dunkel (wenig IR-Licht) ist und kann dann die Beleuchtung aus- bzw. einschalten!

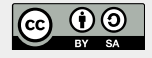

**Bob's smart-home** 

**Thema: Sensoren Bereich: Experimente** Anspruch: ★☆☆☆ Zeithedarf: 20 min

## **Wissenshox**

F3

## **Licht**

Es gibt verschiedene Lichtarten:

- Infrarotes-Licht (IR)
- **Sichtbares Licht**
- Ultraviolettes-Licht (UV)

Tageslicht und das Licht von Glühlampen besteht aus sichtbarem Licht, aus IR-Licht und aus UV-Licht. Das Licht von LED-Lampen und Neonröhren besteht nur aus sichtbarem Lichtl

Bob ist ein Licht-Experte! Mit seinem IR-Empfänger weiß er genau, ob er im Dunkeln oder im Hellen ist. Das nutzen wir jetzt aus und programmieren eine Beleuchtung, die automatisch an- und auch wieder ausgeht:

Aufgabe 1: Verwende einen «Mache immer wieder»-Block und einen «falls dann»-Block. Falls der aktuell gemessene IR-Helligkeitswert kleiner ist als 12 (Schwellwert), dann sollen alle Leds eingeschaltet werden! Probiere das Programm mal aus! Was macht der Bob?

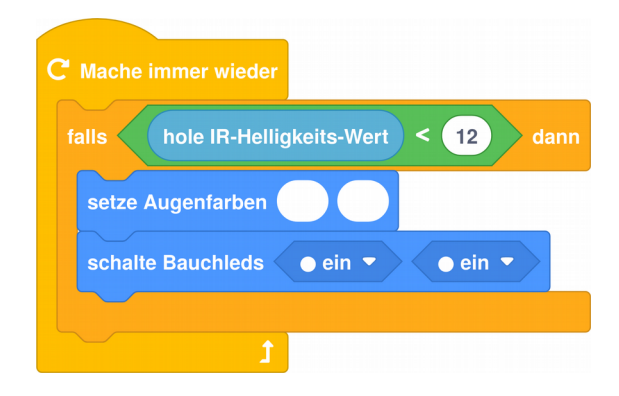

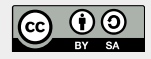

**Bob's smart-home** 

**Thema: Sensoren Bereich: Experimente** Anspruch: ★☆☆☆ Zeithedarf: 20 min

Teste dein Programm z.B. mit einem Zelt aus Papier: Was macht der Bob, wenn's dunkler wird? Gehen dann automatisch alle Lampen an? Tip: Falls es nicht gut klappt, dann probiere mal andere Schwellwerte aus. z.B. 9, 10 oder 15.

Gehen die Lampen auch wieder aus, wenn es wieder heller wird?

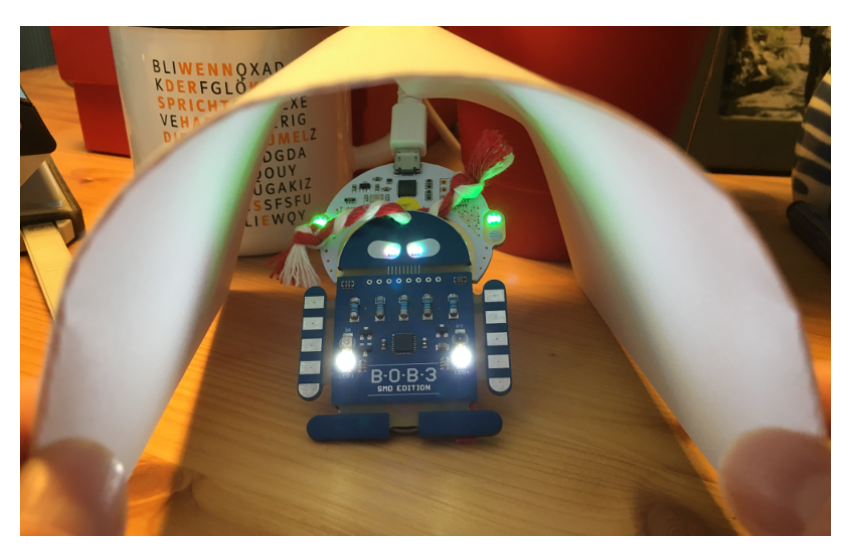

E3

**Aufgabe 2:** Ergänze dein Programm so, dass die Leds auch wieder automatisch ausgeschaltet werden, wenn es wieder heller ist. Falls der IR-Helligkeitswert kleiner als 12 ist. dann werden alle Leds eingeschaltet und sonst werden alle Leds ausgeschaltet. Füge dem «falls dann»-Block einen «sonst»-Zweig und die benötigten Blöcke zum Ausschalten aller Leds hinzul Probiere mall

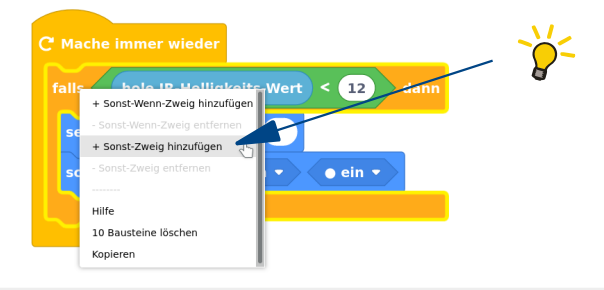

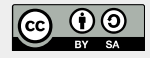

YUCHUU!! Unsere automatische Zimmer Beleuchtung ist fertig!! Dein Programm sollte jetzt in etwa so aussehen:

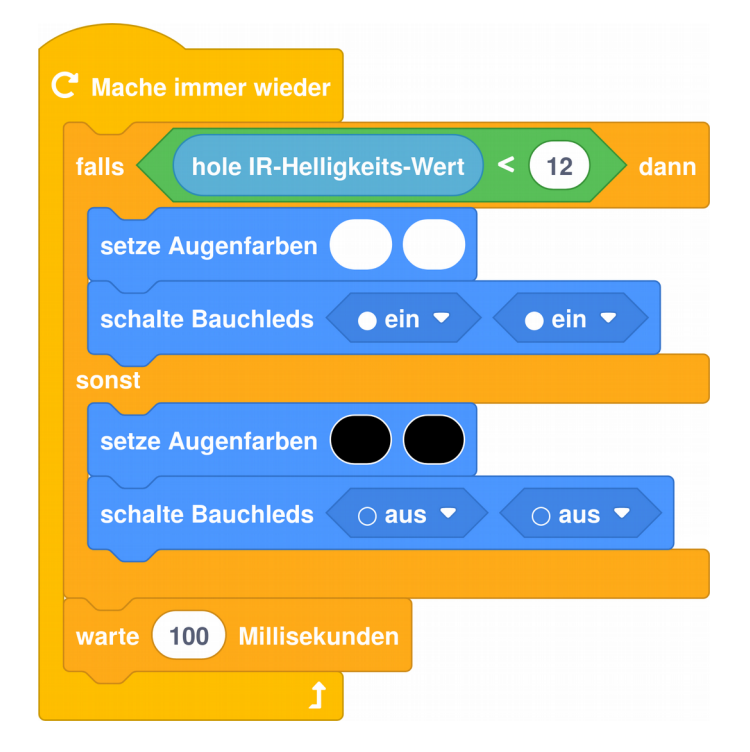

- Aufgabe 3: In der Lösung ist noch ein , warte 100 Millisekunden' Block eingebaut, damit der IR-Sensor nur alle 100 Millisekunden abgefragt wird. Damit wird ein Flackern der Leds verhindert. Baue den Block mal in dein Programm ein und teste es!
- **(a)** Aufgabe 4: Was erwartest du, wenn du den Schwellwert auf 3 setzt? Was bedeutet das? Welchen Unterschied beim Ausprobieren stellst du fest? Hat der Bob jetzt Licht in seinem Zelt? :-)

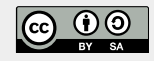

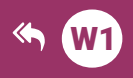

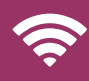

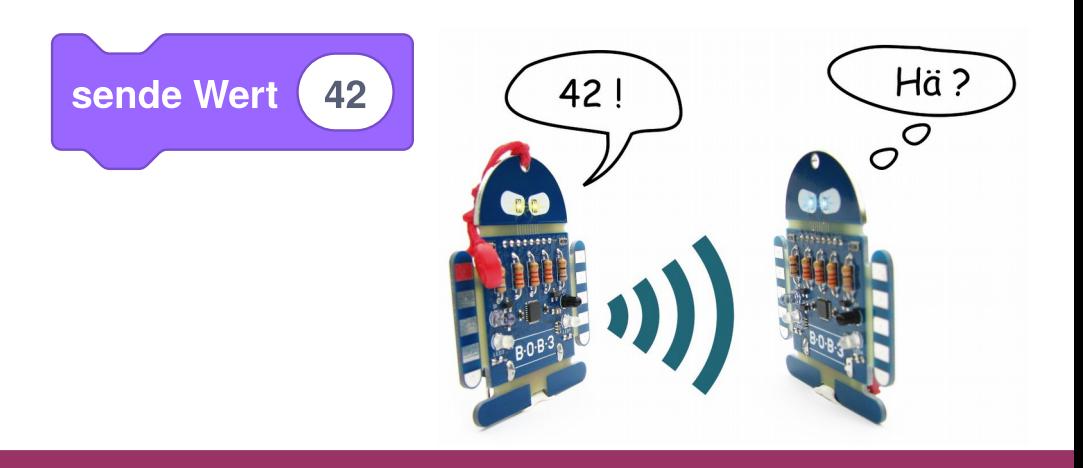

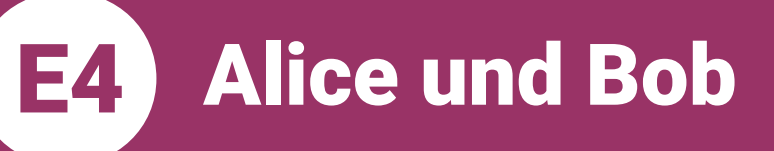

Thema: **Bereich: Voraussetzung:** Lernziele:

**Anspruch: Aufgaben: Zeitbedarf:** 

Kommunikation Experimente **Station W1** Implementation einer Infrarot-Datenübertragung zwischen zwei Robotereinheiten<br>★★☆☆  $\overline{A1 - A10}$  $30 \text{ min}$ 

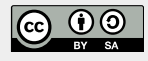

https://blocks.progbob.org

**Alice und Bob E4** )

**Thema: Kommunikation Bereich: Experimente** Anspruch: ★★☆☆ Zeithedarf: 30 min

Hey Du! Wer ich ?? Ja Du!!! In dieser Lernstation programmieren wir zwei BOB3 Roboter so, dass sie miteinander kommunizieren können!

Suche dir eine Mitschülerin oder einen Mitschüler aus Vorbereitung: und bildet ein 2-er Team Jetzt müsst ihr euch überlegen, welcher Bob der Sender der Botschaft und welcher der Empfänger der Botschaft sein soll. Den Sende-Roboter nennen wir "Alice' und den Empfänger-Roboter nennen wir .**Bob**':

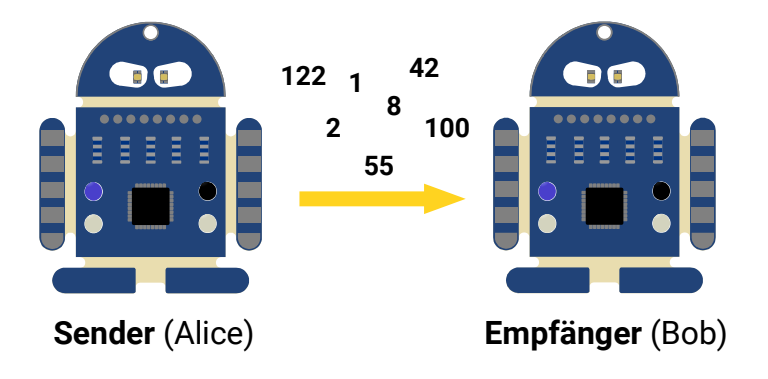

Aufgabe 1: Wir schreiben zuerst das Programm für Alice!

> Startet auf einer neuen Arbeitsfläche mit einem leeren «Mache immer wieder»-Block und gebt eurem Programm den Namen, Alice':

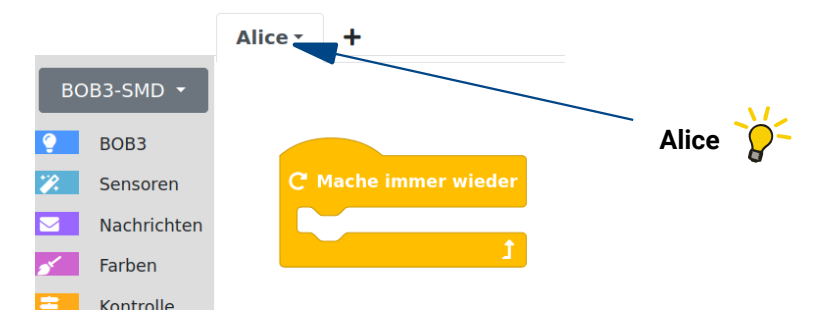

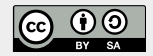

**Alice und Bob** E4. )

Alice soll eine Zahl senden. Dazu verwenden wir einen «sende Wert»-Block aus der Rubrik Nachrichten":

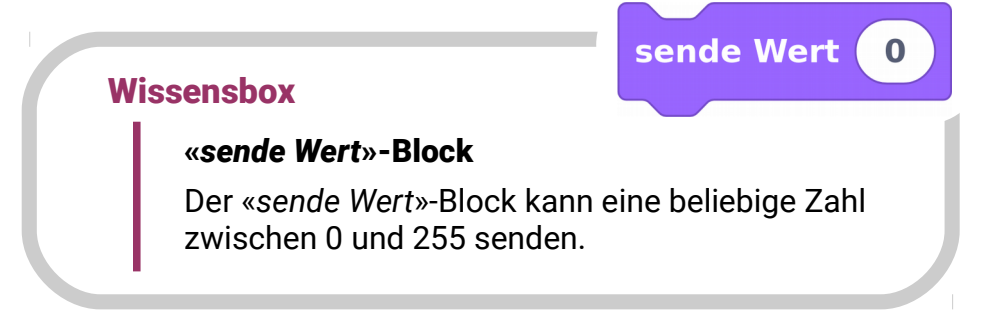

Die Übertragung funktioniert mit den IR-Sensoren der Bobs: Die durchsichtige/bläuliche **IR-LED** kann Botschaften senden und der schwarze Phototransistor kann Botschaften empfangen.

Schaut mal, ob ihr bei euren Bobs die IR-Sende-Led Aufgabe 2: und den schwarzen Phototransistor als IR-Empfänger entdecken könnt!

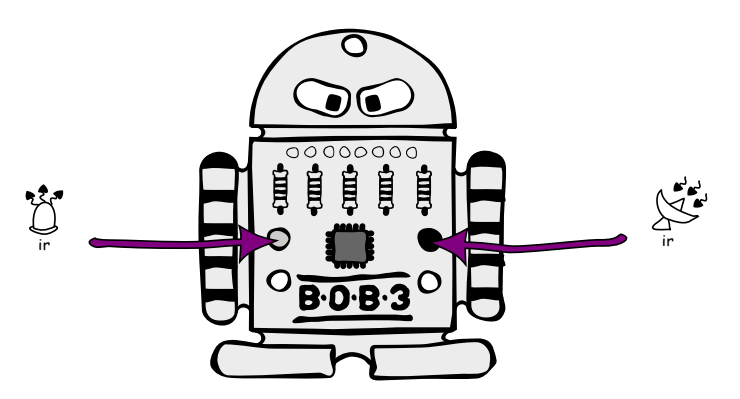

Zur Erinnerung: Die IR-Sensoren reagieren empfindlich auf verschiedene Lichtarten. Zuviel Tageslicht, Glühlampen-Licht oder LED-Licht kann die Sensorik stören!

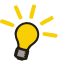

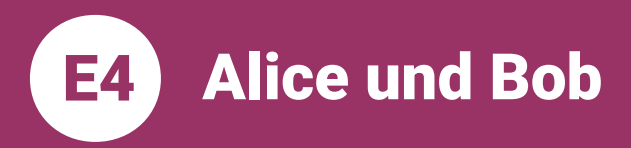

Aufgabe 3:

Programmiert das folgende Programm für Alice:

Falls Arm 1 irgendwo berührt wird, dann schalten wir Auge 1 in weiß an und senden die Zahl 1. Wenn der Arm nicht mehr berührt wird, sollen beide Augen aus sein. Verwendet einen «falls dann»-Block, einen Sensor-Block für den Armsensor, zwei «setze Augenfarben»-Blöcke und einen «sende Wert»-Block und ändert die ,0' in eine ,1':

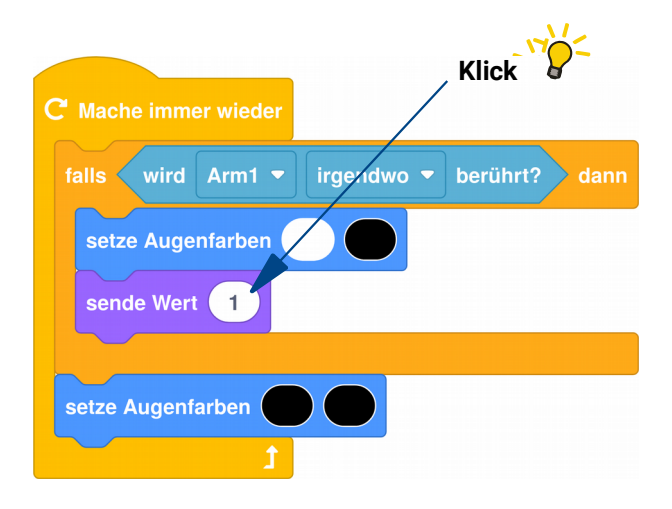

Aufgabe 4: Erweitert euer Programm um einen zweiten «falls dann»-Block: Falls Arm 2 irgendwo berührt wird, dann schalten wir Auge 2 in Weiß an und senden die Zahl 2.

> Baut den neuen «falls dann»-Block an der richtigen Stelle ein und testet euer Programm auf Alice!

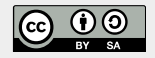

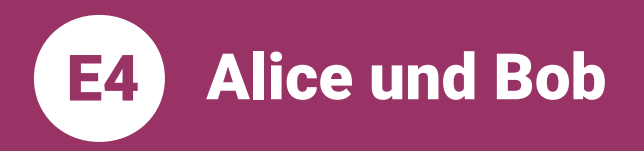

#### Euer Programm für Alice sollte jetzt in etwa so aussehen:

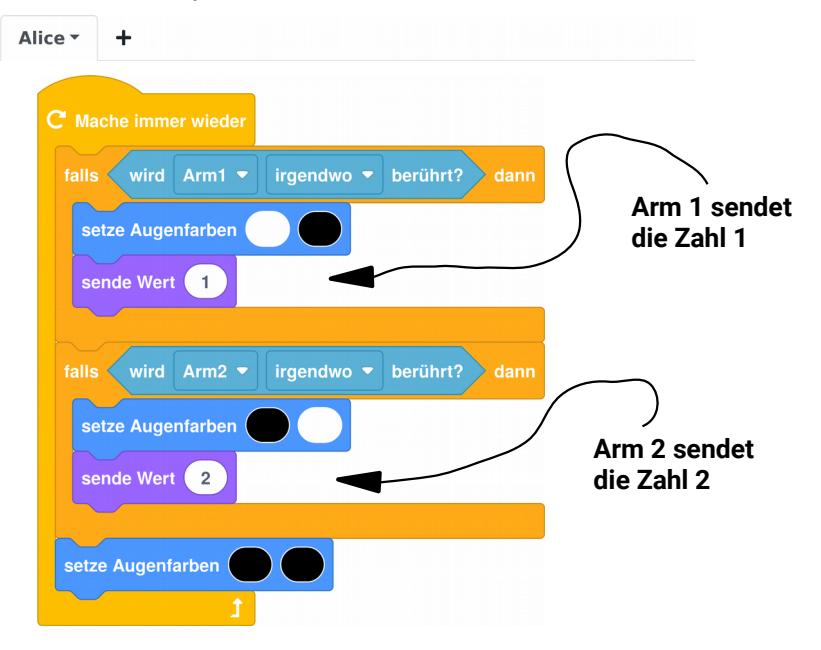

**Aufgabe 5:** 

#### Jetzt schreiben wir das Programm für Bob!

Startet auf einer neuen Arbeitsfläche mit einem leeren «Mache immer wieder»-Block und gebt eurem Programm den Namen , Bob':

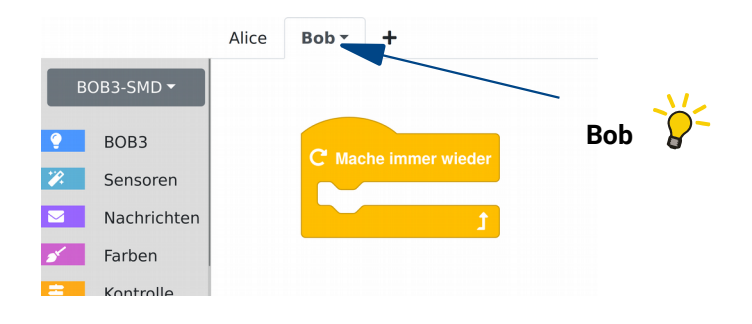

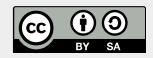

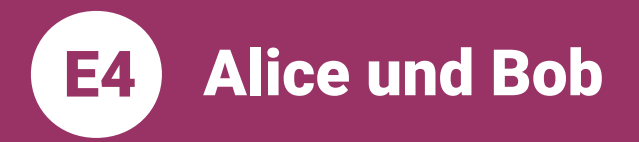

Aufgabe 6: Verwendet einen «falls dann»-Block und erweitert diesen per Rechts-Klick zu einem «falls dann - sonst falls dann»-Block:

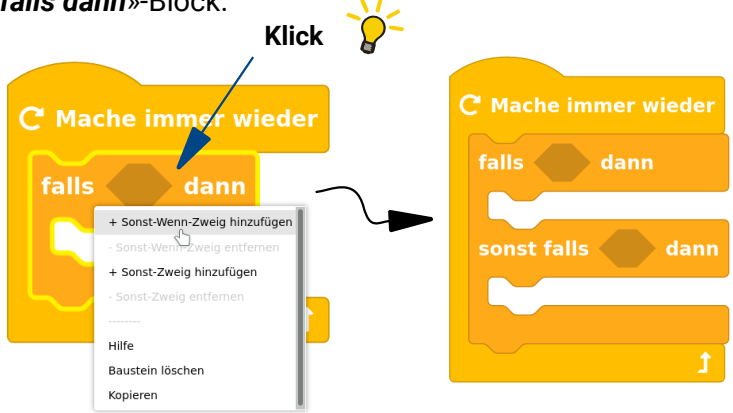

Aufgabe 7: Programmiert das folgende Programm! Verwendet dazu Blöcke aus den Rubriken .Nachrichten'. ,Operatoren' und ,BOB3':

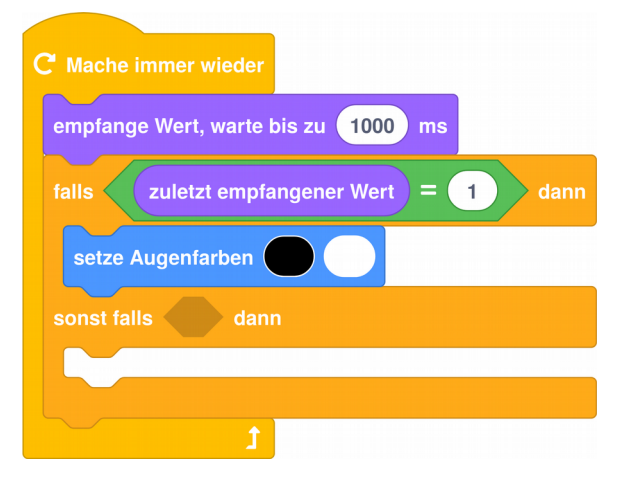

Aufgabe 8: Vervollständigt euer Programm: Wenn der zuletzt empfangene Wert eine 2 ist, dann soll das andere Auge weiß leuchten!
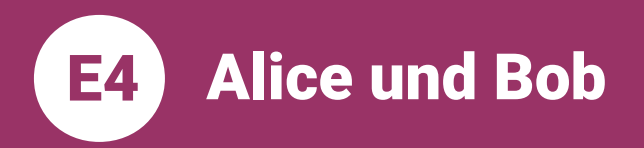

Euer Programm für Bob sollte jetzt in etwa so aussehen:

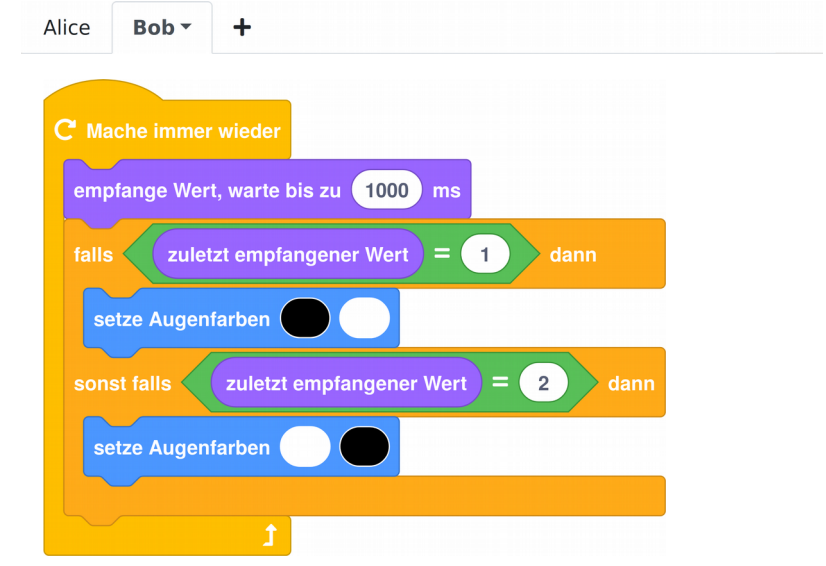

- Aufgabe 9: Übertragt das Programm für Alice auf Alice und das Programm für Bob auf Bob!
	- Aufgabe 10: Testet euer Programm! Klappt es? Hat Bob die Nachricht bekommen?

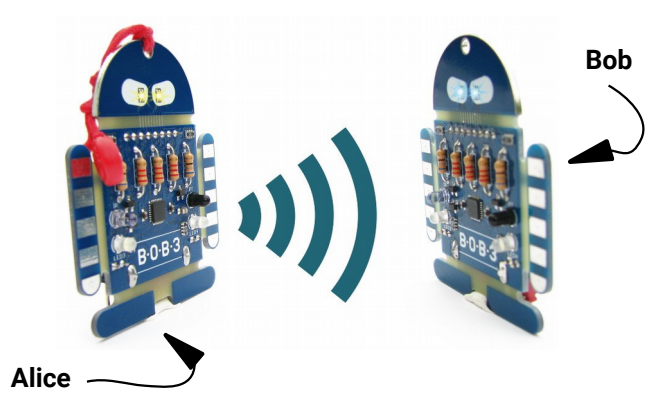

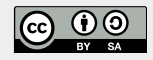

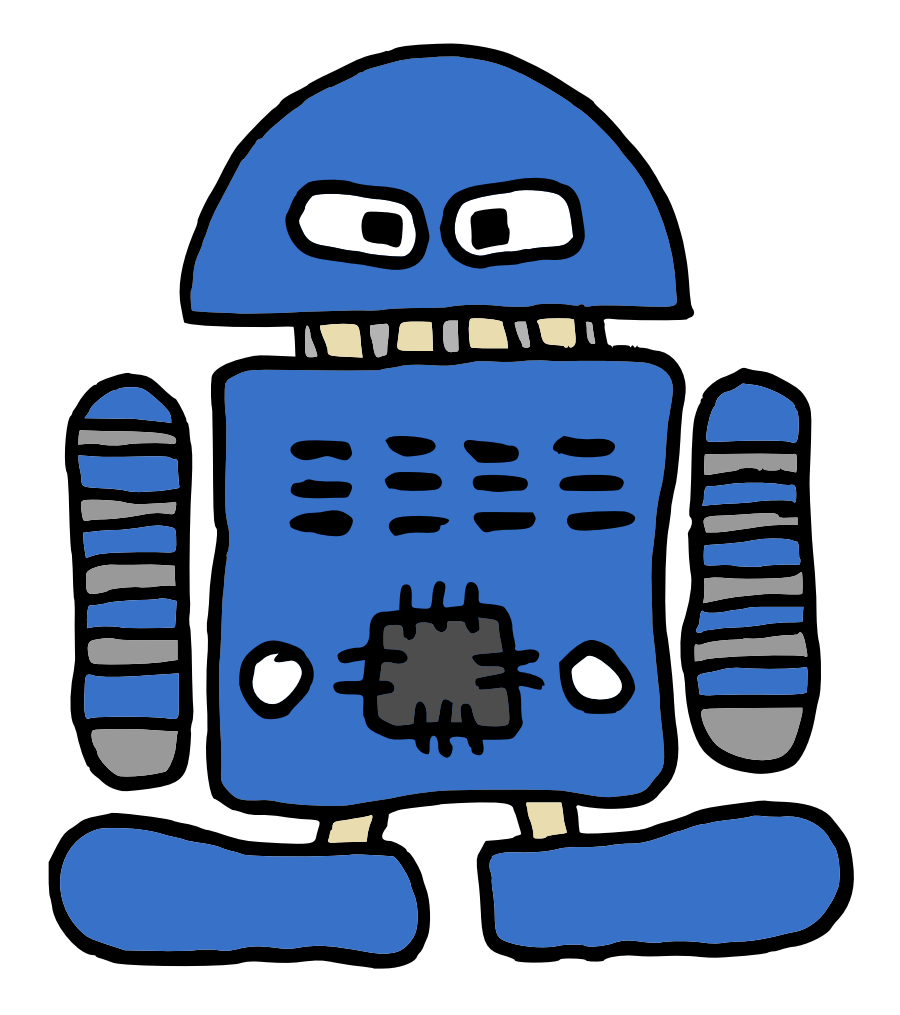